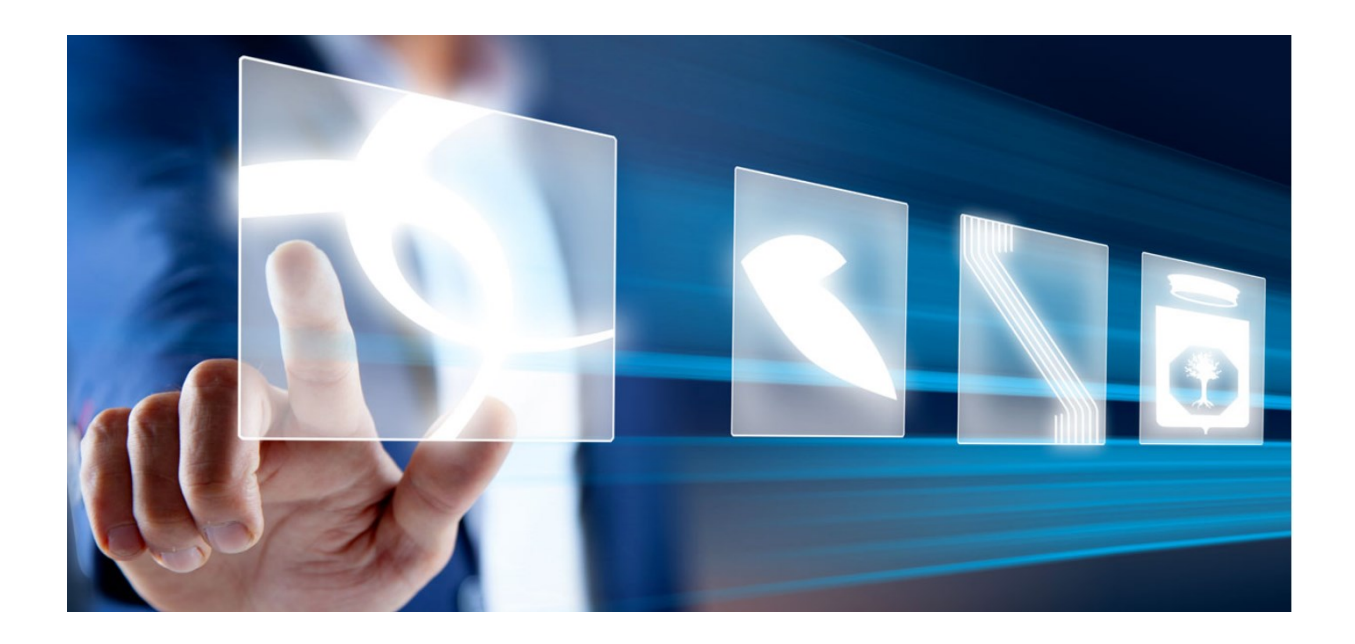

# EMISSIONE E GESTIONE ORDINATIVI DI FORNITURA

Vers. 1.0 del 15/09/2023

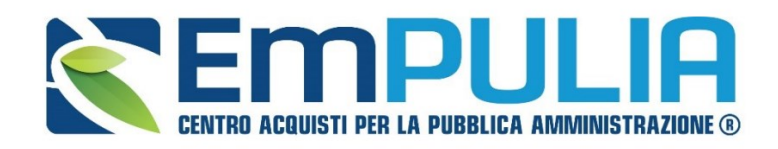

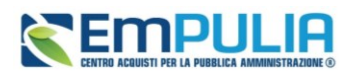

## Sommario

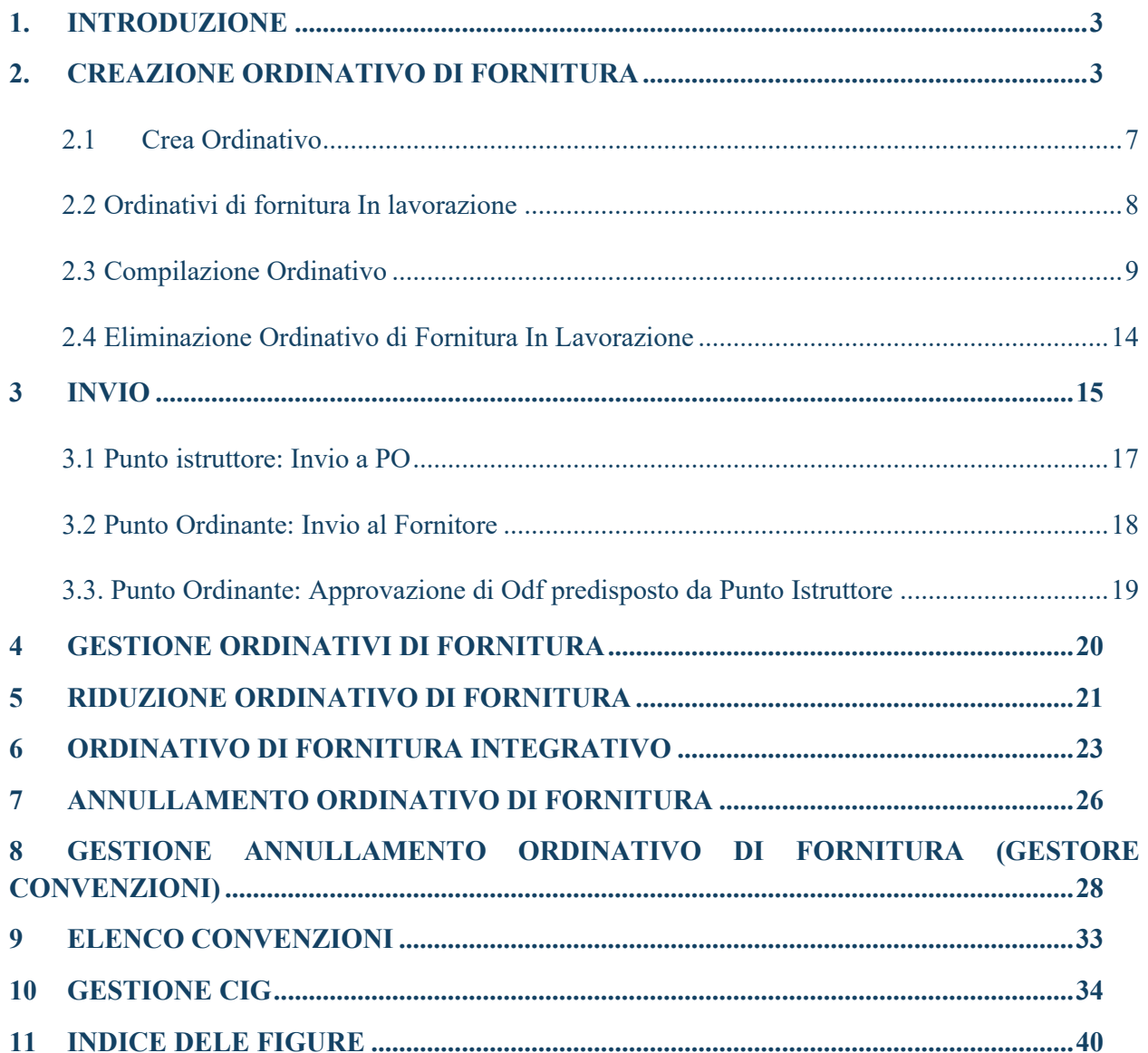

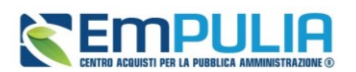

## <span id="page-2-0"></span>1. INTRODUZIONE

Il presente manuale illustra le funzionalità messe a disposizione degli utenti delle Pubbliche Aministrazioin per aderire alle Convenzioni Quadro di EmPULIA e per gestire gli Ordinativi di Fornitura (ODF) da Negozio Elettronico, a partire dalla loro creazione fino al loro invio al fornitore.

Saranno inoltre illustrate le modalità di gestione dei **negozi elettronici** e di utilizzo del **carrello**.

Nel dettaglio, relativamente ad un **Ordinativo di Fornitura (ODF),** verranno descritte le modalità per:

- la creazione dell'ordinativo:
- l'invio dell'ordinativo:
- la riduzione di un ordinativo;
- l'integrazione di un ordinativo;
- la richiesta di annullamento dell'ordinativo;
- il monitoraggio delle convenzioni.

Viene inoltre descritta la gestione delle richieste di annullamento degli ordinativi di fornitura per gli utenti a cui è stato assegnato il profilo *Gestore Convenzioni*.

## <span id="page-2-1"></span>2. CREAZIONE ORDINATIVO DI FORNITURA

Il presente capitolo illustra le modalità per la creazione di un **Ordinativo di Fornitura (ODF)** relativo a una Convenzione Quadro di EmPULIA, compreso l'utilizzo del carrello, che consente di selezionare tutti i prodotti/servizi oggetto dell'Ordinativo e la verifica della relativa capienza.

Per ricercare i prodotti/servizi presenti nelle convenzioni attive ed avviare il percorso di emissione di un Ordinativo di Fornitura, effettuato l'accesso alla propria **Area Riservata**, cliccare sul gruppo funzionale *Negozio Elettronico* e successivamente sulla voce *Creazione Ordinativi di Fornitura*.

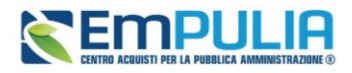

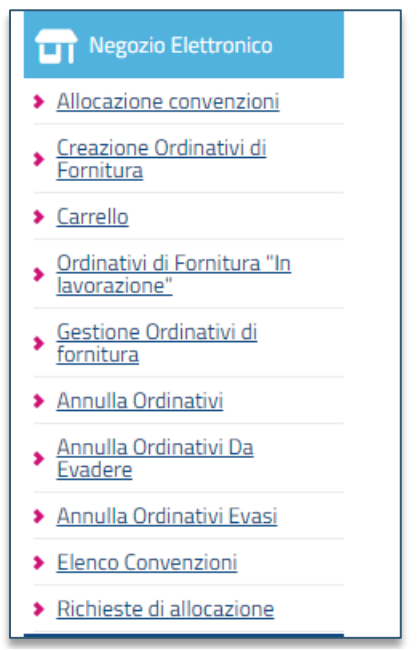

**FIGURA 1 - NEGOZIO ELETTRONICO**

Nella parte alta della pagina *Creazione Ordinativi di Fornitura*, è presente un'area di filtro che permette di impostare uno o più criteri di ricerca per individuare tra le Convenzioni attive i prodotti/servizi da acquistare. In particolare, è possibile impostare uno o più dei seguenti criteri di ricerca:

- **Identificativo Iniziativa**: una navigazione guidata tra iniziative di gara. L'utente seleziona l'iniziativa di interesse;
- **Convenzione/Lotto**: una navigazione guidata tra le convenzioni/lotti. Procedendo gerarchicamente, l'utente può selezionare dal dominio (a scelta multipla) Convenzione/Lotto una o più Convenzioni e - nell'ambito della/e convenzione/i selezionata/e - i lotti di suo interesse. L'elemento selezionabile è il lotto, con possibilità di scelta multipla degli stessi. I valori del campo Convenzione/Lotto sono filtrati in base all'eventuale identificativo iniziativa/macro convenzione di interesse selezionata in precedenza;
- **Fornitore e/o Codice e/o Descrizione**: l'utente inserisce il fornitore, il codice articolo e/o la descrizione (anche parziale) del bene e/o servizio che intende cercare;
- **Ricerca libera**: consente di ricercare ordinativi per le informazioni presenti nel listino (ad esempio AIC, ATC, Principio Attivo, CPV, CND e Descrizione Codice Prodotto) inserendo le parole chiave di riferimento. In particolare, inserendo più parole chiave per cui si intende effettuare la ricerca e digitando il simbolo % tra queste, è possibile concentrare la ricerca sui soli prodotti che rispondono a tutte le parole chiave inserite.

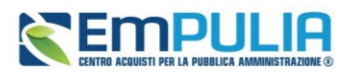

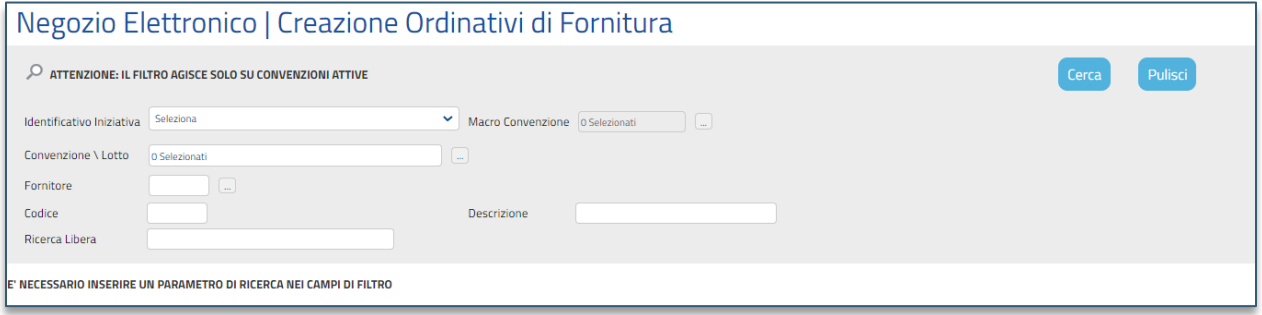

**FIGURA 2 . CREAZIONE ORDINATIVI DI FORNITURA**

<span id="page-4-0"></span>Impostati uno o più criteri di ricerca, cliccare sul comando *Cerca*. Verrà mostrata una tabella con tutti i risultati ottenuti sulla base dei criteri impostati.

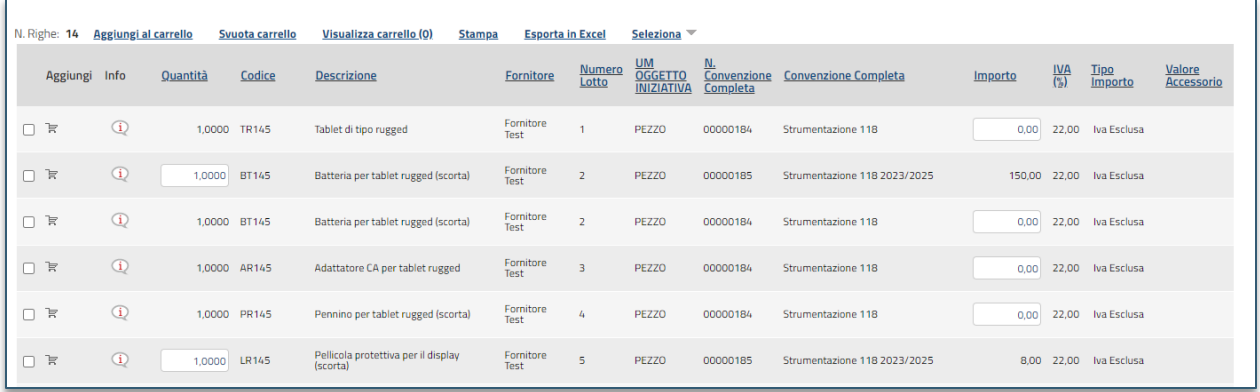

#### **FIGURA 3 - PRODOTTI/SERVIZI**

<span id="page-4-1"></span>Individuati i prodotti/servizi da acquistare, è possibile predisporre il carrello indicando, a seconda della tipologia di Convenzione:

- **Quantità** da ordinare (nel caso di Ordinativi di fornitura immediatamente esecutivi);
- **Importo**;
- **Valore Accessorio** (nel caso di ulteriore valore da sommare alla riga di Ordinativo, ad esempio per le convenzioni autoveicoli con elementi opzionali). In questo caso, tale valore inciderà sul totale dell'ordinativo e, di conseguenza, sull'erosione del valore residuo della Convenzione.

I valori relativi a **Quantità**/**Importo**/**Valore Accessorio** possono essere modificati anche direttamente dal carrello ed in fase di compilazione del documento relativo all'Ordinativo di Fornitura, come descritto successivamente.

Per inserire le informazioni richieste, posizionarsi nell'apposito campo e digitare il valore.

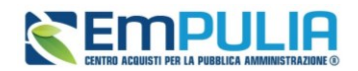

Per inserire un articolo nel carrello, è possibile procedere secondo due modalità:

- 1) cliccare sul comando  $\overline{F}$ .
- 2) selezionare l'articolo o più articoli e, successivamente, sul comando *Aggiungi al carrello.* Le icone verdi o rosse indicheranno l'esito dell'inserimento e, in caso di esito negativo, verrà riportata la descrizione dell'anomalia riscontrata.

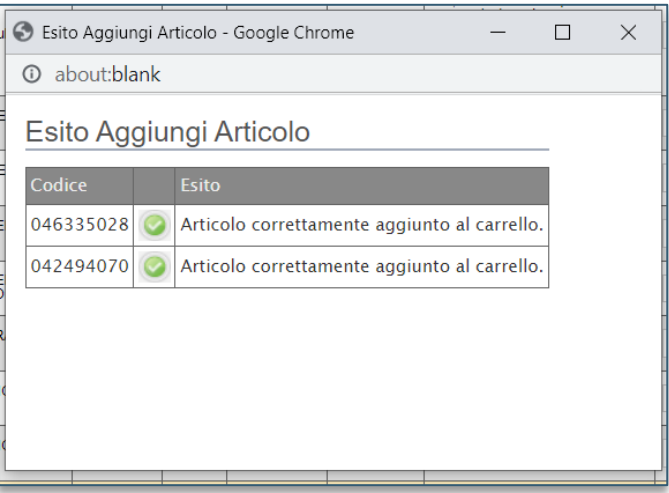

**FIGURA 4 – ESITO SELEZIONE MULTIPLA**

<span id="page-5-0"></span>Nel caso in cui all'Ente sia stata destinata una quota del lotto a cui corrisponde l'articolo e, nel campo **Quantità**/**Importo**/**Valore Accessorio** venga inserito un valore che eccede la quota allocata per l'Ente, la piattaforma non consentirà l'inserimento dell'ordinativo.

Per svuotare l'intero carrello, cliccare sul comando *Svuota carrello.*

Man mano che verranno aggiunti articoli al carrello, il numero complessivo degli articoli verrà segnalato tra le parentesi del comando *Visualizza carrello (\_).*

È possibile visualizzare in qualsiasi momento il dettaglio del carrello secondo due modalità:

- 1) cliccare sul comando *Visualizza carrello (\_)* posizionato nella toolbar posta sopra alla tabella degli articoli.
- 2) cliccare sul gruppo funzionale *Negozio Elettronico* e successivamente sulla voce *Carrello*.

In entrambi i casi verrà mostrata una tabella riassuntiva con tutti i prodotti/servizi oggetto dell'Ordinativo di Fornitura.

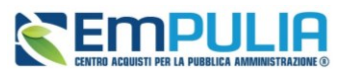

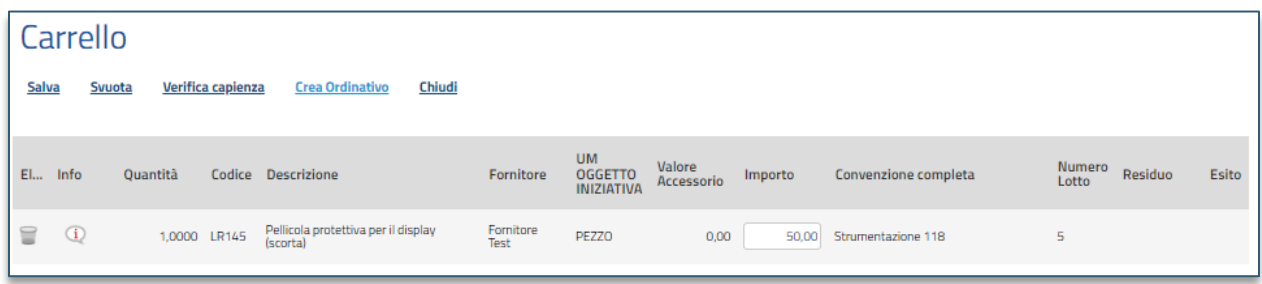

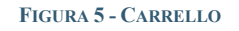

<span id="page-6-1"></span>In generale:

- per eliminare un articolo, cliccare sulla corrispondente icona  $\blacksquare$ ;
- per svuotare l'intero carrello cliccare sul comando *Svuota;*
- per salvare il carrello e renderlo disponibile per il futuro, cliccare sul comando *Salva*.

Per verificare la capienza del carrello, data la **quantità**, l'**importo** ed il **valore accessorio** indicati, cliccare sul comando *Verifica capienza* posizionato nella toolbar posta sopra alla tabella.

- Nel caso in cui vi sia disponibilità di capienza, un messaggio di informazione a video confermerà l'operazione.
- Nel caso in cui non vi sia invece disponibilità di capienza, un messaggio di informazione a video segnalerà l'esito negativo della verifica. Cliccare su *OK* per chiudere il messaggio e adeguare le quantità, gli importi o i valori accessori precedentemente inseriti, prima di eseguire nuovamente la verifica della capienza.

## <span id="page-6-0"></span>2.1 Crea Ordinativo

Per procedere con la creazione dell'Ordinativo comprensivo di tutti gli articoli aggiunti nel carrello, cliccare sul comando *Crea Ordinativo* presente nella toolbar posta sopra alla tabella.

Nel caso in cui sia stato aggiunto un solo articolo o più articoli appartenenti alla medesima convenzione, verrà mostrato il documento dell'ordinativo di fornitura.

In caso contrario, ovvero se vengono aggiunti articoli appartenenti a convenzioni differenti, verrà mostrato un messaggio di informazione che confermerà l'operazione ed evidenzierà la presenza del documento nella tabella *Ordinativi di Fornitura In lavorazione*. All'atto della creazione dell'Ordinativo, il Sistema effettuerà quindi automaticamente le seguenti operazioni:

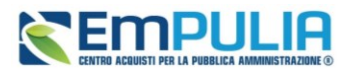

- calcolo del **Totale dell'Ordinativo**, come la sommatoria su tutti i prodotti della quantità per il prezzo, più eventuali valori accessori (salvo prodotti/servizi che, in fase di caricamento listino, sono stati identificati come da non totalizzare);
- calcolo del **Totale con IVA**, se previsto nella Convenzione,
- predisposizione di tanti Ordinativi di Fornitura quante sono le diverse Convenzioni, nel caso in cui nel carrello siano presenti prodotti appartenenti a convenzioni diverse.

### 2.2 Ordinativi di fornitura In lavorazione

<span id="page-7-0"></span>Il sistema salva automaticamente tra gli Ordinativi di Fornitura in lavorazione ogni nuovo Ordinativo di Fornitura all'atto della sua creazione.

Per visualizzare/predisporre quindi il documento di dettaglio dell'Ordinativo ancora da lavorare e procedere con il suo invio, effettuato l'accesso alla propria **Area Riservata**, cliccare sul gruppo funzionale *Negozio Elettronico* e successivamente sulla voce *Ordinativi di Fornitura In lavorazione*.

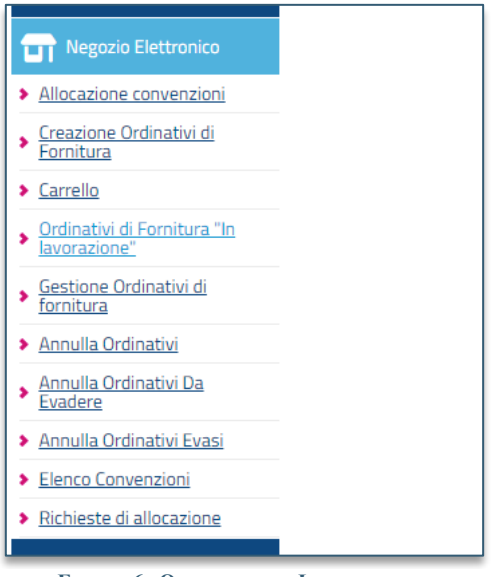

**FIGURA 6 - ORDINATIVI IN LAVORAZIONE**

Nella parte alta della pagina, è predisposta un'area per filtrare il contenuto della tabella in base ad uno o più criteri. In basso invece vi è la lista degli Ordinativi creati dall'utente collegato, con l'evidenza del **Totale**, ricavato dai diversi Ordinativi presenti nella tabella.

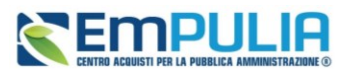

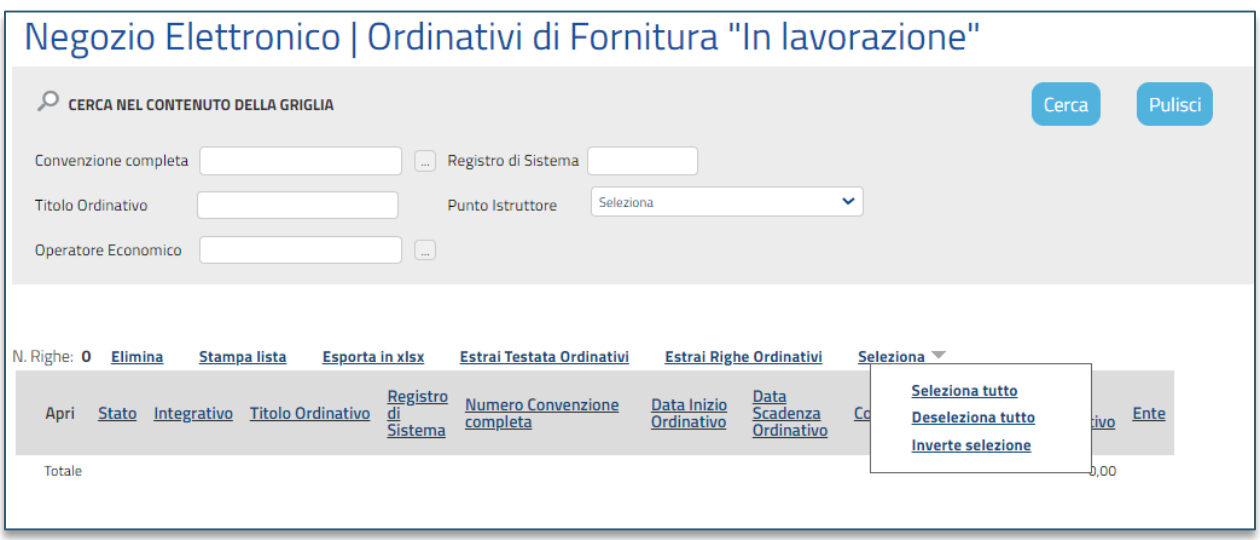

**FIGURA 7 – AREA DI RICERCA E TOOLBAR** 

<span id="page-8-1"></span>Nella parte centrale è presente una toolbar per la gestione della lista degli Ordinativi:

- **Elimina** il comando permette la cancellazione di un Ordinativo di Fornitura con stato In Lavorazione selezionando il check nella riga o nelle righe d'interesse e cliccando sul comando Elimina. (L'utente abilitato a tale operazione è colui che ha creato l'Ordinativo). Il documento eliminato non sarà più visibile nell'elenco degli ordinativi e non potrà essere più ripristinato;
- **Stampa Lista** per stampare la lista degli Ordinativi presenti nell'area;
- **Esporta in xlsx** per esportare la lista degli Ordinativi in formato xlsx;
- **Estrai Testata Ordinativi** per esportare in un unico file xlsx la testata di ogni ordinativo presente nella lista;
- **Estrai Righe Ordinativi** per estrarre su un unico file xlsx tutti i prodotti presenti negli Ordinativi;
- **Seleziona** permette di selezionare/deselezionare/invertire la selezione sugli elementi della lista.

Cliccare sul comando <sup>o</sup> per accedere al dettaglio dell'Ordinativo di Fornitura *In lavorazione* e procedere con la sua compilazione.

## 2.3 Compilazione Ordinativo

<span id="page-8-0"></span>Dopo ave cliccato su *Crea Ordinativo*, verrà mostrato il documento strutturato Ordinativo di Fornitura, in cui è disponibile una toolbar per la gestione del documento.

• **Salva** per salvare il documento e continuarne la compilazione in un momento successivo;

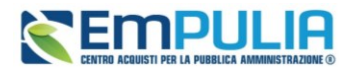

- **Invia al PO** per inviare il documento al Punto Ordinante per l'approvazione, nel caso in cui l'utente collegato sia un Punto Istruttore. Tale comando risulterà disabilitato se il compilatore del documento coincide con il Punto Ordinante;
- **Invia al Fornitore** per inviare il documento direttamente all'operatore economico, nel caso in cui ad operare sia un Punto Ordinante;
- **Gestione CIG** consente di acquisire e gestire il CIG Derivato direttamente su Simog;
- **Stampa** per stampare le informazioni presenti sul documento;
- **Esporta in Excel** per esportare il Excel le informazioni presenti sul documento;
- **Verifica Residuo** per verificare il residuo della convenzione;
- **Elimina** per eliminare il documento fino a quando il relativo Stato è In lavorazione;
- **Chiudi** per tornare alla schermata precedente.

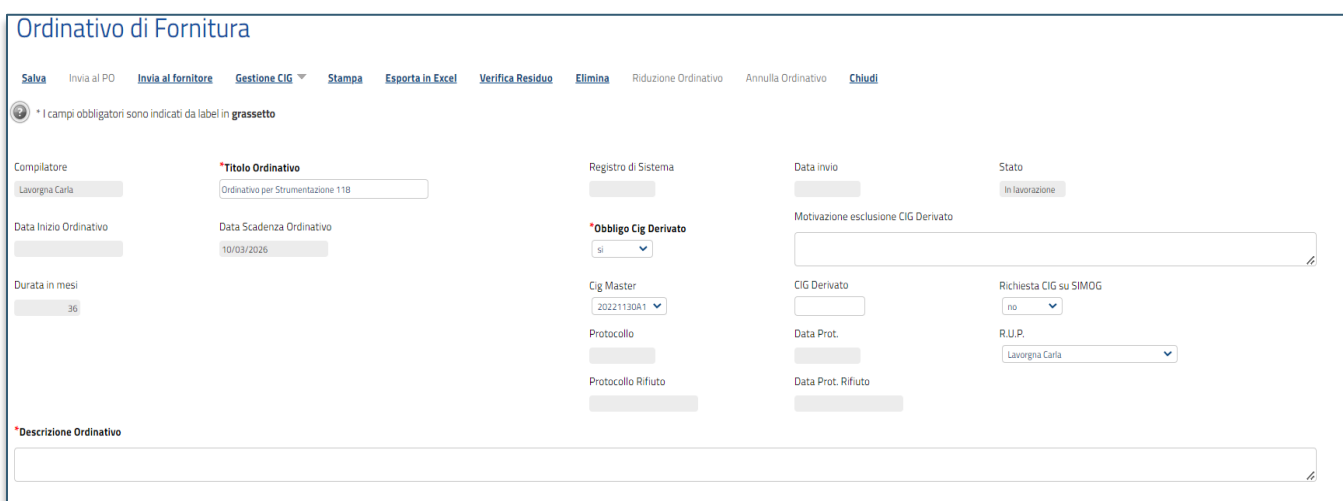

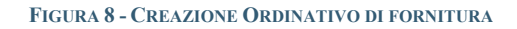

<span id="page-9-0"></span>Inoltre, una volta inviato il documento, verranno abilitati i comandi:

- **Crea Ordinativo Integrativo** per estendere o ampliare un Ordinativo di Fornitura Accettato da parte dell'Operatore Economico (se prevista l'integrazione per la convenzione e fino alla scadenza della stessa);
- **Riduzione Ordinativo** per diminuire importo/quantità/valore accessorio dell'ordinativo di fornitura;

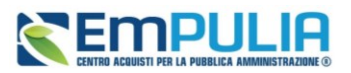

• **Annulla Ordinativo** per annullare l'ordinativo. Tale comando risulterà abilitato solo per l'utente dell'Ente con ruolo di Punto Ordinante.

Al di sotto sono presenti una serie di informazioni relative all'Ordinativo di Fornitura, tra cui il *Compilatore* del documento, il *Titolo Ordinativo* reso editabile per eventuali modifiche, lo **Stato** del documento (che inizialmente risulterà essere *In lavorazione*), la *Data Scadenza Ordinativo* e la *Durata in mesi.*

Nello specifico, la *Data Scadenza Ordinativo* viene individuata in base alla tipologia della Convenzione:

- se la Convenzione prevede per gli Ordinativi una **durata fissata**, gli OdF avranno una durata di un numero definito di mesi decorrenti dalla loro data di emissione. Il Sistema pertanto calcolerà in automatico la data di scadenza, che non potrà essere modificata. In tal caso verrà indicata solo la durata in mesi.
- se la Convenzione prevede per gli Ordinativi una **scadenza fissata**, gli OdF avranno uguale scadenza indipendentemente dalla loro data di emissione; tale scadenza è definita nella Convenzione. Il Sistema pertanto imposterà in automatico la data di scadenza, che non potrà essere modificata.
- se la Convenzione prevede per gli Ordinativi una **durata massima di validità**, come Punto Istruttore/Ordinante dovrà essere indicata una data di scadenza e l'OdF avrà validità dalla data di emissione fino alla data indicata. In tal caso, al momento della generazione del pdf e dell'invio del documento, il Sistema controllerà che la data indicata sia inferiore alla data massima impostata nella Convezione.

Il campo *Obbligo Cig Derivato* consente la possibilità di prevedere o meno per l'Ordinativo di fornitura la presenza del **Cig Derivato**. Di default, il campo è impostato su *Sì* e, in tal caso, il Sistema controlla che al momento dell'invio del documento al fornitore o al Punto Ordinante - a seconda che la compilazione dello stesso avvenga da parte del Punto Ordinante/Punto Istruttore - sia presente l'informazione **CIG Derivato**. Quest'ultimo può essere imputato direttamente a Sistema (digitando il valore nel corrispettivo campo) oppure può essere richiesto direttamente attraverso la funzione *Gestione CIG*. Per maggiori informazioni, consultare il relativo paragrafo.

Se, infatti, al momento dell'invio dell'ordinativo ovvero contestualmente al clic sul comando **Genera PDF** (se il compilatore è un Punto Ordinante) oppure *Invia al PO* se il compilatore è un Punto Istruttore), non è presente il valore nel campo *Cig Derivato*, non è possibile procedere con l'invio.

Viene richiesta come obbligatoria l'eventuale *Motivazione esclusione CIG Derivato* ai fini dell'invio del documento. Nel caso in cui al momento dell'invio del documento, ovvero contestualmente clic sul comando **Genera PDF** (se il compilatore è un Punto Ordinante) oppure *Invia al PO* se il compilatore

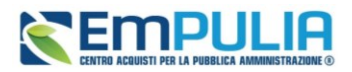

è un Punto Istruttore), la motivazione non è presente, non è possibile procedere con l'invio dell'ordinativo.

Il campo *Richiesta CIG su SIMOG* è di default impostato su *No*. In tal caso, sarà necessario indicare l'informazione **CIG Derivato** nell'apposito campo e non saranno disponibili le funzionalità relative alla Gestione del CIG (*Gestione CIG*).

Per procedere con l'attribuzione del **CIG Derivato** attraverso il Simog invece, è necessario attivare **Richiesta CIG su SIMOG**. In tal modo, il campo **CIG Derivato** sarà disabilitato l'informazione sarà attribuita in automatico dal sistema attraverso le funzionalità relative alla gestione del CIG (*Gestione CIG*).

Se l'utente compilatore dell'ordinativo ricopre il ruolo di Punto Ordinante e anche di R.U.P. PDG, il campo R.U.P. risulterà precompilato con il proprio nominativo. In caso contrario, sarà necessario selezionare l'utente R.U.P. richiesto come obbligatorio ai fini dell'invio dell'ordinativo.

Per maggiori dettagli in merito alla *Gestione CIG*, consultare il paragrafo dedicato.

Tutte le altre informazioni non editabili verranno automaticamente alimentate al momento dell'invio mentre sarà necessario indicare le informazioni obbligatorie richieste contraddistinte dal simbolo **\***.

L'informazione **R.U.P.** richiesta come obbligatoria per l'invio dell'ordinativo di fornitura consente di verificare, attraverso il servizio di login RPNT, la validità del **CIG Derivato**. Pertanto, si consiglia di verificare il nominativo eventualmente proposto al momento della creazione dell'ordinativo di fornitura prima di procedere con l'inserimento del **Cig Derivato**.

Il campo *Cig Master* risulta valorizzato ed editabile. Tuttavia, se si vuole utilizzare un Cig Master diverso da quello proposto di default, si potrà selezionare dall'elenco, che mostra i CIG di tutti i lotti presenti nella convenzione, quello che si vuole utilizzare come Cig Master per l'ordinativo.

Il campo Cig Master verrà bloccato in automatico dal Sistema a seguito dell'invio del documento di richiesta CIG su Simog e dell'aggiornamento del CIG.

Indicare quindi la *Descrizione Ordinativo* (ed eseguire il comando **Salva**).

Nel caso in cui l'utente che procede alla compilazione dell'ordinativo ricopra il ruolo di *Punto Ordinante*, il campo *Punto Ordinante* risulterà precompilato con il proprio nominativo; in caso contrario, selezionare il nominativo corretto tra quelli proposti.

Per inserire l'informazione facoltativa relativa alla località, sia nel caso della *Consegna* che della *Fatturazione*, cliccare sul comando **Q**. In entrambi i casi, digitare gli indirizzi negli appositi campi (ed eseguire il comando *Salva*).

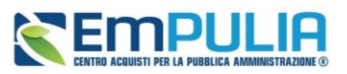

| Consegna                                                  |                                 |                          |            |                           |
|-----------------------------------------------------------|---------------------------------|--------------------------|------------|---------------------------|
| Cliccare sull'icona accanto per scegliere il comune<br>68 |                                 |                          |            |                           |
| Stato                                                     | Provincia                       | Comune                   | Indirizzo  | CAP                       |
| Elenco indirizzi di consegna                              |                                 |                          |            |                           |
| $\qquad \qquad \Box$                                      |                                 |                          |            |                           |
| <b>Fatturazione</b>                                       |                                 |                          |            |                           |
| 68<br>Cliccare sull'icona accanto per scegliere il comune |                                 |                          |            |                           |
| Stato                                                     | Provincia                       | Comune                   | Indirizzo  | CAP                       |
|                                                           |                                 |                          |            |                           |
| Codice Univoco Ufficio IPA                                |                                 |                          |            |                           |
|                                                           |                                 |                          |            |                           |
|                                                           |                                 |                          |            |                           |
| Valuta                                                    | <b>Totale Valore Accessorio</b> | <b>Totale Ordinativo</b> | Valore Iva | Totale Ordinativo con Iva |
| Euro                                                      | 0,000                           | 50,00                    | 11,00      | 61,00                     |
| <b>Residuo Convenzione</b>                                |                                 | <b>Totale Eroso</b>      |            |                           |
| 459.293,00                                                |                                 | 50,00                    |            |                           |
|                                                           |                                 |                          |            |                           |
|                                                           |                                 |                          |            |                           |

**FIGURA 9 - CONSEGNA E FATTURAZIONE DEGLI ORDINATIVI**

<span id="page-12-0"></span>L'informazione Fatturazione è richiesta come obbligatoria nel caso di Richiesta CIG Derivato su Simog per la creazione del relativo documento.

Per indicare più luoghi di consegna, allegare l'**Elenco indirizzi di consegna** cliccando sul comando  $\equiv$  ed allegare il file dal proprio computer.

In fondo alla schermata, verranno mostrate una serie di informazioni relative all'ordinativo e alla convenzione e, a seguire, una tabella con gli articoli aggiunti nel carrello, oggetto dell'Ordinativo di Fornitura.

Per eliminare un articolo, cliccare sulla relativa icona

Per aggiungere all'Ordinativo di Fornitura ulteriori articoli presenti nella Convenzione, cliccare sull'apposito comando *Aggiungi Articolo.*

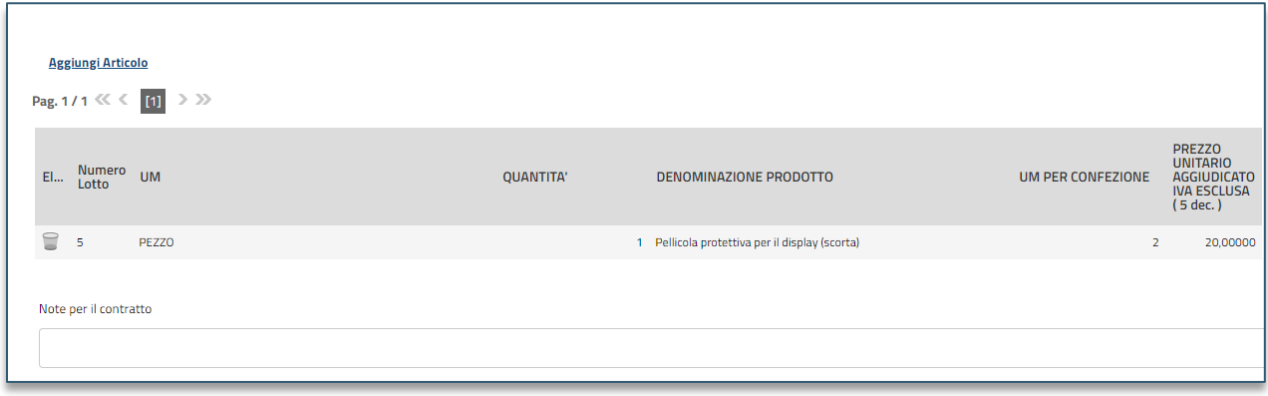

#### **FIGURA 10 - AGGIUNGI ARTICOLO**

<span id="page-12-1"></span>In fondo alla schermata è inoltre possibile indicare eventuali *Note per il contratto* nell'apposito campo.

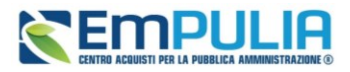

Per aggiungere eventuali allegati - obbligatori e non – relativi all'emissione dell'ordinativo, cliccare sul comando *Aggiungi Allegato* e, nella riga che verrà aggiunta alla tabella, inserire la *Descrizione* del documento e cliccare sul comando <sup>per</sup> per allegare il file.

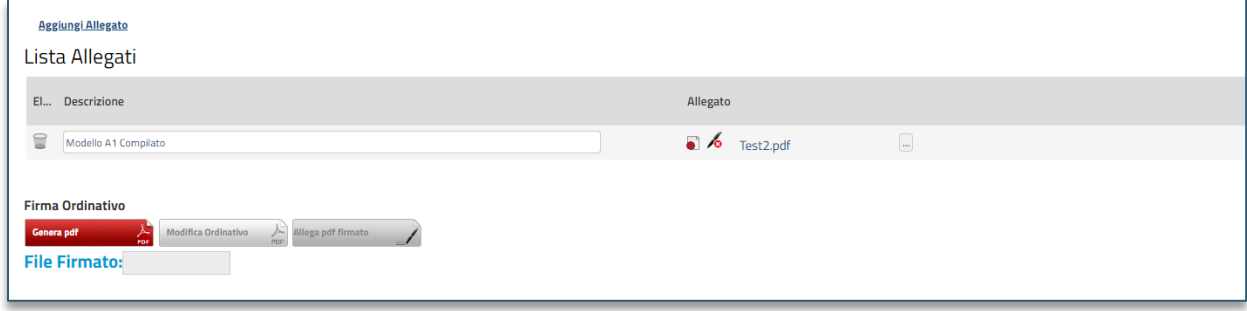

**FIGURA 11 - AGGIUNGI ALLEGATI**

<span id="page-13-1"></span>Per verificare il residuo della convenzione direttamente dal documento Ordinativo di Fornitura, cliccare sul comando *Verifica Residuo* posizionato nella toolbar in alto nella schermata.

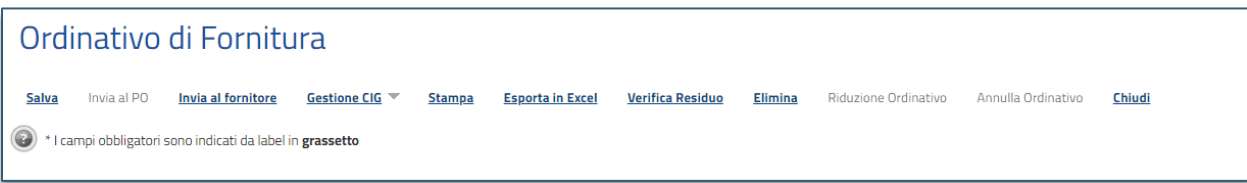

#### **FIGURA 12 - VERIFICA RESIDUO**

## 2.4 Eliminazione Ordinativo di Fornitura In Lavorazione

<span id="page-13-2"></span><span id="page-13-0"></span>Per eliminare un Ordinativo di Fornitura in fase di lavorazione (salvato) è necessario accedere alla voce *Ordinativi di Fornitura In lavorazione*.

È consentita esclusivamente l'eliminazione di un Ordinativo di Fornitura con **Stato** *In lavorazione* da parte dell'utente che ha creato il documento.

Visualizzata la tabella con tutti gli ordinativi creati/in fase di predisposizione, è possibile procedere all'eliminazione secondo due modalità:

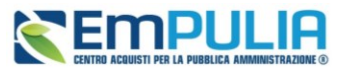

1) spuntare la relativa check box per selezionare l'Ordinativo di Fornitura *In lavorazione* da eliminare e cliccare sul comando *Elimina* posizionato nella toolbar in alto.

|                | N. Righe: 2   | <b>Elimina</b> | <b>Stampa lista</b> | <b>Esporta in xlsx</b>            | <b>Estrai Testata Ordinativi</b> |                           | <b>Estrai Righe Ordinativi</b>        | Seleziona $\overline{\phantom{a}}$ |                                       |                      |                             |                           |
|----------------|---------------|----------------|---------------------|-----------------------------------|----------------------------------|---------------------------|---------------------------------------|------------------------------------|---------------------------------------|----------------------|-----------------------------|---------------------------|
|                | Apri          | <b>Stato</b>   | Integrativo         | <b>Titolo Ordinativo</b>          |                                  | Registro<br>di<br>Sistema | <b>Numero Convenzione</b><br>completa | Data Inizio<br>Ordinativo          | Data<br><b>Scadenza</b><br>Ordinativo | Convenzione completa | <b>Totale</b><br>Ordinativo | <b>Ente</b>               |
| $\overline{a}$ |               | In lavorazione | n <sub>0</sub>      | Ordinativo per Strumentazione 118 |                                  |                           | 00000184                              |                                    | 10/03/2026                            | Strumentazione 118   |                             | 50,00 InnovaPuglia S.p.A. |
|                |               | In lavorazione | n <sub>0</sub>      | Ordinativo per Strumentazione 118 |                                  |                           | 00000184                              |                                    | 10/03/2026                            | Strumentazione 118   |                             | 20,00 InnovaPuglia S.p.A. |
|                | <b>Totale</b> |                |                     |                                   |                                  |                           |                                       |                                    |                                       |                      | 70,00                       |                           |

**FIGURA 13 - ELIMINA ORDINATIVO**

<span id="page-14-1"></span>2) cliccare sull'icona per aprire il dettaglio dell'Ordinativo di Fornitura In lavorazione**.** Successivamente, aperto il documento, cliccare sul comando *Elimina* posizionato nella toolbar in alto nella schermata.

| Ordinativo di Fornitura                                       |             |                    |                                       |               |                         |                         |                |                             |                    |               |  |
|---------------------------------------------------------------|-------------|--------------------|---------------------------------------|---------------|-------------------------|-------------------------|----------------|-----------------------------|--------------------|---------------|--|
| <b>Salva</b>                                                  | Invia al PO | Invia al fornitore | Gestione CIG $\overline{\phantom{a}}$ | <b>Stampa</b> | <b>Esporta in Excel</b> | <b>Verifica Residuo</b> | <b>Elimina</b> | <b>Riduzione Ordinativo</b> | Annulla Ordinativo | <b>Chiudi</b> |  |
| (2) * I campi obbligatori sono indicati da label in grassetto |             |                    |                                       |               |                         |                         |                |                             |                    |               |  |

**FIGURA 14 - ELIMINA ORDINATIVO IN LAVORZIONE**

## <span id="page-14-0"></span>3 INVIO

Il seguente capitolo mostra le indicazioni per l'invio di un Ordinativo di Fornitura; le medesime indicazioni sono valide anche per l'invio di una Riduzione dell'Ordinativo di Fornitura e di un Ordinativo di Fornitura Integrativo.

Per procedere con l'invio dell'ordinativo di fornitura, a seconda che l'utente collegato sia un *Punto Istruttore* o un *Punto Ordinante*, nella toolbar in alto nella schermata verranno mostrati comandi differenti. Nello specifico:

a) nel caso in cui l'utente collegato corrisponda al *Punto Ordinante (PO)*, verrà abilitato il comando *Invia al Fornitore*, per inviare il documento direttamente all'operatore economico; al momento dell'invio, lo **Stato** del documento cambierà da **In lavorazione** a **Inviato**;

b) nel caso in cui l'utente collegato corrisponda al *Punto Istruttore (PI)*, verrà abilitato il comando *Invia al PO* per inviare il documento al *Punto Ordinante* per l'approvazione; al momento dell'invio, lo **Stato** del documento cambierà da **In lavorazione** a **In approvazione** e affinché l'Ordinativo venga inviato all'operatore economico, è necessaria l'approvazione da parte del *Punto Ordinante*, il quale riceverà un'e-mail di notifica che lo informerà di avere in carico un nuovo Ordinativo di Fornitura da approvare.

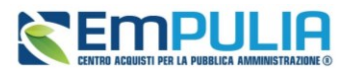

Nel caso in cui sia stata inviata una richiesta CIG/Smart CIG su Simog per l'ordinativo e, a seguito dell'invio, siano state apportate modifiche alla **Descrizione Ordinativo** e/o all'indirizzo di **Fatturazione** di quest'ultimo, sarà necessario procedere con una Modifica della richiesta CIG/smart CIG oppure indicare nell'ordinativo le medesime informazioni **Descrizione Ordinativo** e/o indirizzo di **Fatturazione** presenti sulla richiesta CIG/smart CIG.

Al momento dell'invio, potrebbero verificarsi i seguenti casi particolari:

a) gli Ordinativi **In lavorazione** che includono Articoli Cancellati dal Listino saranno emessi senza tali articoli. In particolare, se non è stato ancora generato il PDF dell'Ordinativo, al momento della sua generazione, il Sistema avviserà il *Punto Ordinante* dell'eliminazione automatica di alcuni articoli in quanto non più presenti in listino; in caso contrario, il messaggio verrà comunicato al *Punto Istruttore* al momento dell'invio per l'approvazione e all'utente *Punto Ordinante* all'atto dell'invio al fornitore.

b) gli Ordinativi **In lavorazione** che includono Articoli sostituiti da altri nel Listino saranno emessi considerando tale modifica. In particolare, se non è stato ancora generato il PDF dell'Ordinativo, al momento della sua generazione, il Sistema avviserà il *Punto Ordinante* dell'eliminazione automatica di alcuni articoli in quanto non più presenti in listino; in caso contrario, il messaggio verrà comunicato al *Punto Istruttore* al momento dell'invio per l'approvazione e al *Punto Ordinante* all'atto dell'invio al fornitore. Verrà anche richiesto agli utenti di confermare la volontà di inserire nell'Ordinativo i prodotti/servizi che sostituiranno quelli eliminati, evidenziando eventuali differenze di prezzo.

c) gli Ordinativi **In lavorazione** che includono Articoli trasferiti nel Listino di un altro Operatore Economico saranno emessi senza tali articoli. In particolare, se non è stato ancora generato il PDF dell'Ordinativo, al momento della sua generazione, il Sistema avviserà il *Punto Ordinante* dell'esclusione automatica di alcuni articoli in quanto non più presenti in listino; in caso contrario, il messaggio verrà comunicato al *Punto Istruttore* al momento dell'invio per l'approvazione e al *Punto Ordinante* all'atto dell'invio al fornitore. Si dovrà quindi procedere alla creazione di un nuovo Ordinativo di Fornitura per gli articoli trasferiti in altro listino.

d) per gli Ordinativi **In lavorazione** che includono Articoli per i quali è stato modificato il prezzo, al momento dell'invio al fornitore, verranno modificati i prezzi sui prodotti/servizi e verrà di conseguenza ricalcolato il totale dell'Ordinativo. In particolare, se non è stato ancora generato il PDF dell'Ordinativo, al momento della sua generazione, il Sistema avviserà il *Punto Ordinante* della modifica dei prezzi; in caso contrario, il messaggio verrà comunicato al *Punto Istruttore* al momento dell'invio per l'approvazione e al *Punto Ordinante* all'atto dell'invio al fornitore.

Al momento dell'invio dell'Ordinativo di Fornitura all'Operatore Economico, il Sistema effettua nuovamente il controllo sulla capienza per ciascun lotto e decurta - dal valore massimo spendibile - il totale dell'Ordinativo per lotto, aggiornando sia il residuo complessivo sia il totale degli Ordinativi effettuati sulla Convenzione.

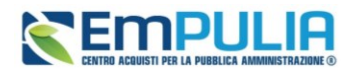

In generale, tutti gli Ordinativi di Fornitura inviati/accettati/rifiutati/annullati/non approvati sono consultabili nella tabella riepilogativa *Gestione Ordinativi di Fornitura* (cui è possibile accedere cliccando sul gruppo funzionale *Negozio Elettronico*).

Tale tabella presenta una serie di informazioni, tra cui lo *Stato* del documento, l'indicazione dell'eventuale ordinativo *Integrativo* (*si/no*), il *Titolo Ordinativo*, il *Registro Di Sistema*, il *Numero Convenzione Completa*, la *Data Inizio Ordinativo*, la *Data Scadenza Ordinativo*, la *Convenzione Completa* di riferimento, il *Totale Ordinativo* e *l'Ente* che lo ha emesso. Inoltre, in fondo alla tabella, viene in automatico riportato il *Totale* di tutti gli ordinativi, in cui vengono inclusi anche gli importi degli ordinativi non accettati.

Nello specifico, un Ordinativo di Fornitura può presentare il seguente **Stato**:

- **Inviato**: se è stato inviato all'operatore economico;
- **Fuori Termine**: nel caso dell'ordinativo integrativo se, scaduta la convenzione, il Punto Ordinante procede con l'invio al fornitore. In tal caso, l'ordinativo integrativo non verrà inoltrato all'Operatore Economico;
- **Non Approvato**: se è stato inviato al Punto Ordinante e non approvato da quest'ultimo;
- **Accettato**: se è stato inviato all'operatore economico ed accettato da quest'ultimo;
- **Rifiutato**: se è stato inviato all'operatore economico e rifiutato da quest'ultimo;
- **Annullato**: se è stato annullato dal Gestore della Convenzione.

Se la Convenzione è scaduta, l'invio dell'ordinativo integrativo è consentito ma il documento non verrà inoltrato al Fornitore e lo **Stato** cambierà da **In lavorazione** a **Fuori Termine**.

### 3.1 Punto istruttore: Invio a PO

<span id="page-16-0"></span>Nel caso in cui l'utente che sta inviando l'Ordinativo di Fornitura ricopra il ruolo di *Punto Istruttore (PI)*, l'Ordinativo non può essere firmato digitalmente e tutti i comandi di generazione e caricamento del documento saranno disabilitati.

Predisposto il documento, cliccare sul comando *Invia al PO* per inoltrarlo al *Punto Ordinante* di riferimento per l'approvazione.

Lo **Stato** del documento cambierà da **In lavorazione** a **In approvazione** ed un messaggio di informazione a video confermerà l'operazione.

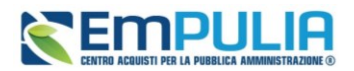

### 3.2 Punto Ordinante: Invio al Fornitore

<span id="page-17-0"></span>Nel caso in cui l'utente che sta inviando l'Ordinativo di Fornitura ricopra il ruolo di *Punto Ordinante (PO)*, il documento potrà essere firmato digitalmente e tutti i comandi di generazione e caricamento presenti in fondo alla schermata del documento risulteranno essere abilitati.

Predisposto correttamente il documento, procedere con la generazione e la firma del documento, per il conseguente invio al fornitore, secondo le modalità di seguito indicate:

1) cliccare sul comando *Genera pdf* per scaricare il documento compilato;

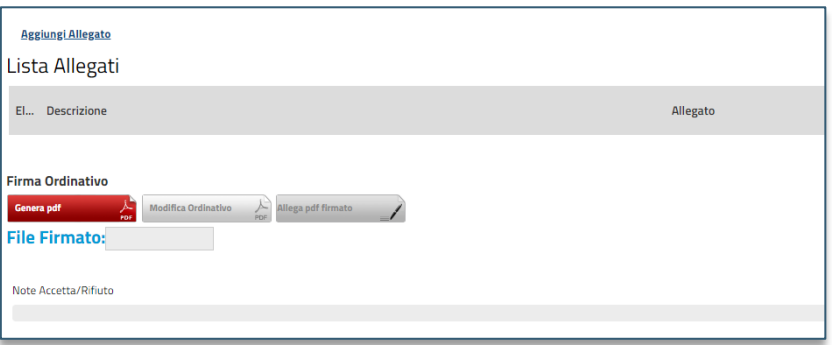

**FIGURA 15 - ALLEGA PDF FIRMATO**

2) salvato il file sul proprio computer e firmato digitalmente, cliccare sul comando *Allega PDF Firmato* per allegarlo. Verrà mostrata una schermata per il caricamento del file.

Successivamente, cliccare sul comando *Invia al Fornitore* posizionato nella toolbar in alto nella schermata per inoltrare il documento all'operatore economico.

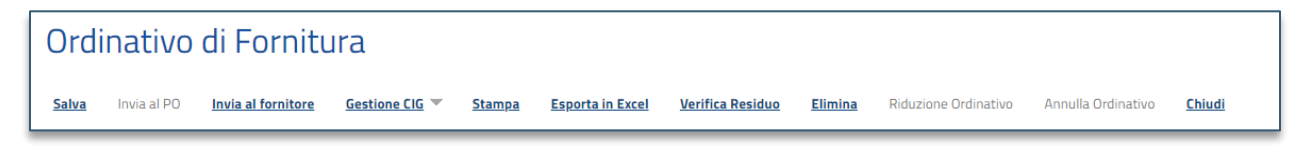

#### **FIGURA 16 - INVIA AL FORNITORE**

<span id="page-17-1"></span>Lo **Stato** del documento cambierà da **In lavorazione** ad **Inviato** ed un messaggio di informazione a video confermerà l'operazione.

Al momento dell'invio dell'ordinativo di fornitura al fornitore, il totale dell'ordinativo verrà impegnato, ovvero decurtato per lotto dalla convenzione e (qualora siano state definite quote per Ente) dalla quota riservata per l'Ente. Verrà inoltre aggiornato il residuo complessivo della convenzione/quota e il totale degli ordinativi effettuati sulla convenzione/quota.

Solo in caso di rifiuto dell'ordinativo da parte dell'Operatore Economico, il valore tornerà disponibile e verrà nuovamente aggiunto al lotto della convenzione/quota.

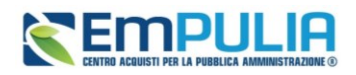

Nel caso in cui sia necessario modificare alcune informazioni dell'ordinativo di cui è già stato generato il pdf, prima dell'invio del documento, cliccare sul comando *Modifica Ordinativo* posizionato in fondo alla schermata.

Un messaggio di informazione a video confermerà l'operazione ed i comandi predisposti per la generazione e il caricamento del file firmato in fondo alla schermata verranno nuovamente abilitati.

La compilazione del documento verrà ripristinata e, apportate le modifiche necessarie, sarà necessario ripetere le operazioni descritte per la generazione, il caricamento del file firmato digitalmente e l'invio del documento all'operatore economico.

## 3.3. Punto Ordinante: Approvazione di Odf predisposto da Punto Istruttore

<span id="page-18-0"></span>Successivamente all'invio in approvazione di un OdF predisposto da parte del Punto Istruttore, il PO di riferimento indicato nell'OdF riceverà un'e-mail di notifica dell'ordinativo da approvare.

Per visualizzare ed esaminare l'ordinativo e procedere con il suo *Invio al Fornitore*, effettuato l'accesso alla propria Aria Riservata, occorre cliccare sul gruppo funzionale *Negozio Elettronico* e successivamente sulla voce *Gestione Ordinativi In lavorazione* .

Cliccare sul comando per accedere al dettaglio dell'Ordinativo di Fornitura con Stato **In Approvazione** ed esaminare quanto predisposto dal Punto Istruttore.

### Approvazione/invio al fornitore

Se non si riscontrano errori nel documento predisposto dal Punto Istruttore, l'OdF dovrà essere generato e firmato digitalmente per poter successivamente essere inviato al fornitore. Cliccare quindi sul comando *Genera pdf* per scaricare il documento compilato.

Salvato il file sul proprio computer e firmato digitalmente, cliccare sul comando *Allega pdf firmato* per allegarlo (vedi Figura 15).

Successivamente, cliccare sul comando *Invia al Fornitore* posizionato nella toolbar in alto nella schermata per inoltrare il documento al fornitore (vedi [Figura 16\)](#page-17-1).

Lo Stato del documento cambierà da **In approvazione** ad **Inviato**.

### Rifiuta e aggiorna carrello

Nel caso in cui il documento Ordinativo di Fornitura predisposto da parte del Punto Istruttore non risulti corretto, il Punto Ordinante può rifiutare l'Ordinativo ed emetterne uno nuovo. In tal caso, cliccare sul comando *Rifiuta e aggiorna carrello* posizionato nella toolbar in alto nella schermata (vedi [Figura 16\)](#page-17-1).

Lo **Stato** cambierà da **In approvazione** a **Non Approvato** anche nella corrispondente colonna della tabella **Gestione Ordinativi di Fornitura.**

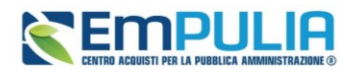

Contestualmente al rifiuto dell'ordinativo di fornitura, il Sistema creerà un carrello con i prodotti presenti nell'ordinativo precedente, da cui il Punto Ordinante potrà creare il nuovo ordinativo cliccando sul gruppo funzionale *Negozio Elettronico* e successivamente sulla voce *Carrello*.

### Non approva

Nel caso in cui l'Ordinativo di Fornitura predisposto da parte del Punto Istruttore non risulti corretto, il Punto Ordinante può non approvare l'ordinativo ricevuto. In tal caso, cliccare sul comando *Non Approva* posizionato nella toolbar in alto nella schermata (vedi [Figura 16\)](#page-17-1).

Prima di cliccare *Non Approva*, è possibile inserire le motivazioni della non approvazione nell'area predisposta in fondo alla schermata.

Lo **Stato** del documento cambierà da **In approvazione** a **Non Approvato** ed un messaggio di informazione a video confermerà l'operazione.

Contestualmente, il Punto Istruttore riceverà un'e-mail di notifica del rigetto dell'ordinativo inviato, in cui saranno riportate le eventuali motivazioni della non approvazione inserite.

Lo **Stato** cambierà da **In approvazione** a **Non Approvato** anche nella corrispondente colonna della tabella **Gestione Ordinativi di Fornitura.**

## <span id="page-19-0"></span>4 GESTIONE ORDINATIVI DI FORNITURA

Per visualizzare l'elenco di tutti gli ordinativi di fornitura gestiti dall'utente, cliccare sul gruppo funzionale Negozio Elettronico e successivamente sulla voce *Gestione Ordinativi di Fornitura*.

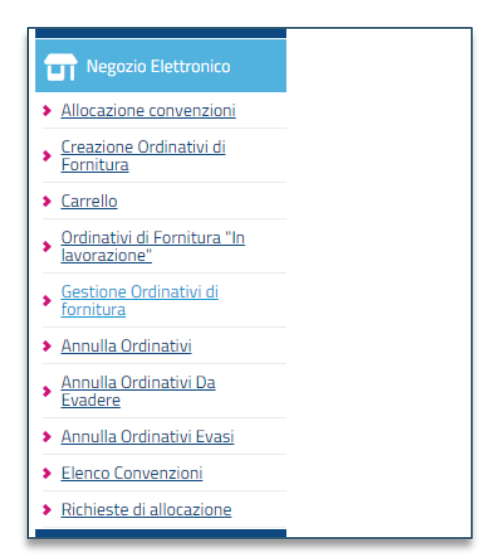

**FIGURA 17 - GESTIONE DEGLI ORDINATIVI DI FORNITURA**

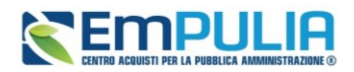

In alto è predisposta un'area per filtrare il contenuto della tabella sottostante in base a uno o più criteri mentre, nella parte centrale, è presente una toolbar per la gestione della funzione con i comandi descritti al par 2.2.

A seguire, viene mostrata la tabella con la lista degli Ordinativi emessi dall'utente, con l'evidenza del possibile **Stato**.

Per accedere al dettaglio di un Ordinativo, cliccare sulla corrispondente icona  $\Omega$ . Verrà mostrato il dettaglio dell'Ordinativo.

## <span id="page-20-0"></span>5 RIDUZIONE ORDINATIVO DI FORNITURA

Il presente capitolo mostra le indicazioni per la creazione della **Riduzione** di un **Ordinativo di Fornitura** già **Inviato** o **Accettato** da parte dell'Operatore Economico per diminuirne importo/quantità/valore accessorio.

Per creare la **Riduzione** di un **Ordinativo di Fornitura**, nella sezione Gestione Ordinativi di Fornitura, cliccare sull'icona  $\Omega$  dell'ordinativo di interesse.

Aperto il documento, cliccare sul comando *Riduzione Ordinativo* posizionato nella toolbar in alto nella schermata.

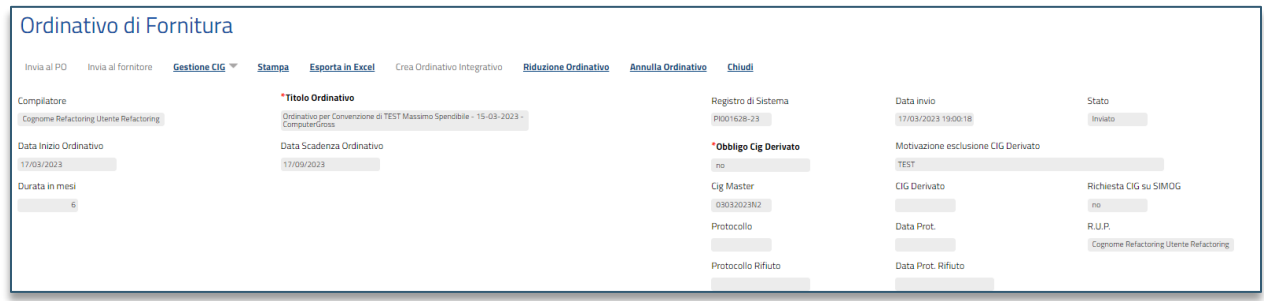

**FIGURA 18 - RIDUZIONE DI UN ORDINATIVO DI FORNITURA**

<span id="page-20-1"></span>Verrà creato in automatico un nuovo documento Ordinativo di Fornitura che erediterà dall'ordinativo principale alcune informazioni, quali *CIG* e *Data di scadenza*. Indicare la *Descrizione Ordinativo* nell'apposito campo.

In particolare, per aggiungere uno o più articoli oggetto dell'Ordinativo di Fornitura principale a cui si intende apportare la riduzione dell'**importo**/**quantità**/**valore accessorio**, cliccare sull'apposito comando *Aggiungi Articolo*.

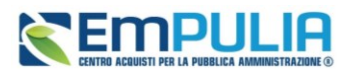

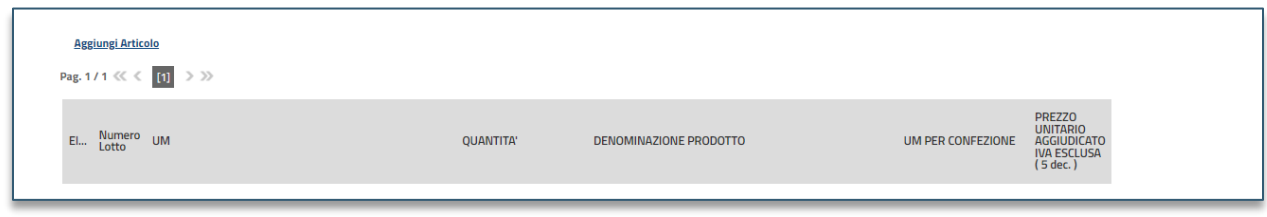

**FIGURA 19 - AGGIUNGI ARTICOLO**

<span id="page-21-0"></span>Il comando *Aggiungi Articolo* consente esclusivamente la selezione dei prodotti/servizi relativi ai lotti della Convenzione già associati all'ordinativo principale.

Nella schermata successiva, una tabella riepilogativa darà l'evidenza dei prodotti/servizi presenti nella Convenzione con i rispettivi valori originari relativi a **Quantità**, **Importo** e **Valore Accessorio** per i quali indicare la riduzione a seconda della tipologia di Convenzione.

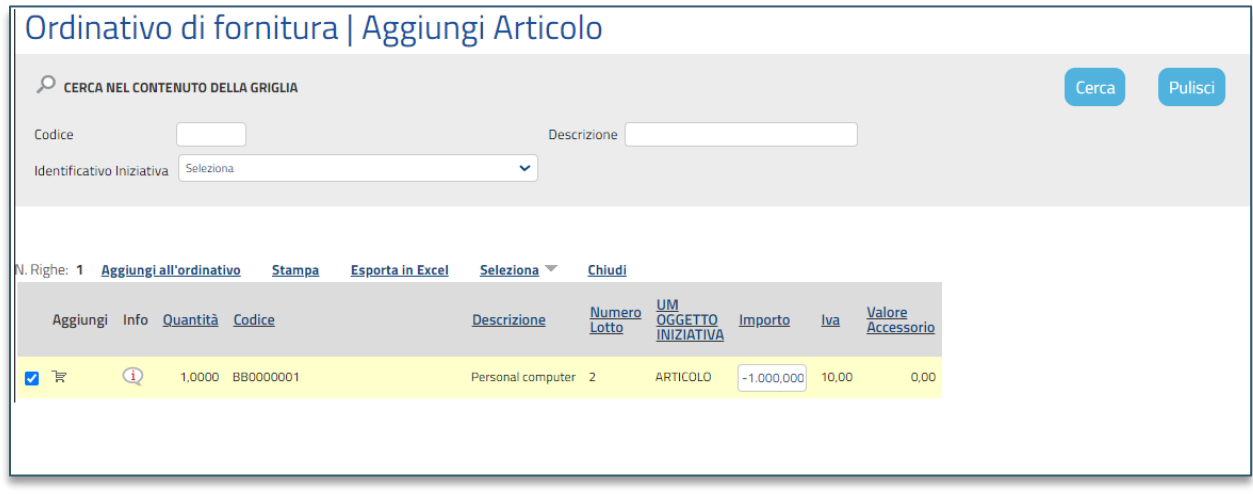

**FIGURA 20 - AGGIUNTA ARTICOLO PER RIDUZIONE**

<span id="page-21-1"></span>Per apportare la riduzione al valore originale, posizionarsi nel campo relativo al valore che si intende ridurre ed indicare l'importo pari alla riduzione, anteponendo a quest'ultimo il segno "-" come mostrato nell'immagine precedente.

(Ad esempio, per ridurre di € 5.000,00 il valore **Importo** di un determinato articolo, a fronte di € 22.000,00 originari, dovrà essere indicato -5.000,00 ).

Apportata la riduzione al valore di interesse (**Quantità**, **Importo** e **Valore Accessorio**), per inserire l'articolo, cliccare sul comando *Aggiungi all'ordinativo* posizionato nella toolbar in alto nella schermata (in alternativa è possibile aggiungere l'articolo cliccando sul comando  $\overline{\mathbb{F}}$ ).

Aggiunti correttamente tutti gli articoli e le relative riduzioni, cliccare sul comando *Chiudi* posizionato nella toolbar posta in cima alla tabella per tornare alla schermata precedente.

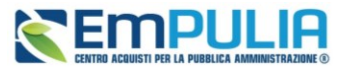

Gli articoli aggiunti per cui è stata apportata una riduzione di **Quantità**, **Importo** e **Valore Accessorio** verranno riepilogati nella tabella riassuntiva in fondo alla schermata.

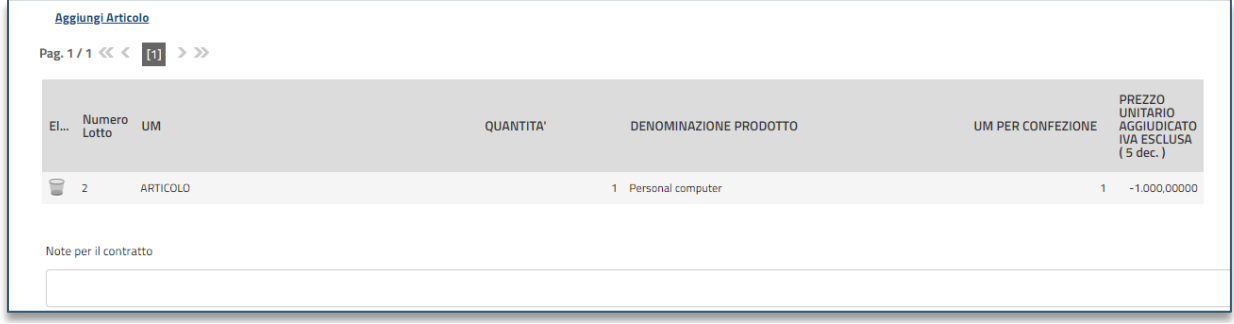

**FIGURA 21 - ARTICOLI RIDOTTI**

Predisposto il documento relativo alla riduzione dell'Ordinativo di Fornitura, procedere all'invio con le modalità già descritte per l'invio di un OdF.

**ATTENZIONE:** a differenza dell'ordinativo di fornitura e dell'ordinativo integrativo, al momento dell'invio della riduzione dell'ordinativo di fornitura al fornitore, il totale della riduzione dell'ordinativo non verrà direttamente stornato ovvero aggiunto al lotto della convenzione o, eventualmente per quest'ultima siano state definite quote, alla quota riservata per l'Ente, ma verrà nuovamente reso disponibile solo al momento dell'accettazione della riduzione dell'ordinativo da parte del fornitore. In tale momento, verrà quindi aggiunto al residuo complessivo della convenzione/quota e verrà aggiornato il totale degli ordinativi effettuati sulla convenzione/quota. In caso di rifiuto della riduzione dell'ordinativo da parte dell'Operatore Economico, invece, il valore del lotto della convenzione/quota non subiranno variazioni.

## <span id="page-22-0"></span>6 ORDINATIVO DI FORNITURA INTEGRATIVO

Il presente capitolo mostra le indicazioni per l'integrazione (estensione o ampliamento) di un Ordinativo di Fornitura **Accettato** da parte dell'Operatore Economico.

L'integrazione degli ordinativi è consentita solo se prevista in fase di creazione della convenzione e fino alla scadenza della stessa. Una volta scaduta la convenzione, i relativi comandi di creazione dell'ordinativo integrativo verranno disabilitati e, nel caso in cui quest'ultimo sia stato già predisposto e salvato prima della scadenza della convenzione, al momento dell'Invio, lo **Stato** del documento cambierà in **Fuori Termine** e non verrà inoltrato all'Operatore Economico.

L'Ordinativo di Fornitura aggiuntivo seguirà lo stesso iter di approvazione di un ordinativo di fornitura principale ed assumerà gli stessi stati.

All'atto dell'invio il Sistema verificherà sempre la disponibilità della quota eventualmente assegnata all'Ente e la capienza del residuo lotti/convenzione.

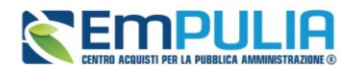

Per creare l'**Ordinativo di Fornitura Integrativo**, nella sezione Gestione Ordinativi di Fornitura, cliccare sull'icona  $\Omega$  dell'ordinativo di interesse.

**ATTENZIONE:** è consentita la creazione di un Ordinativo di Fornitura Integrativo solo per le Convenzioni che prevedono la possibilità di integrazione. L'evidenza che un ordinativo è integrativo è data dall'indicazione *sì* nella colonna **Integrativo**.

Aperto il documento, cliccare sul comando *Crea Ordinativo Integrativo* posizionato nella toolbar in alto nella schermata.

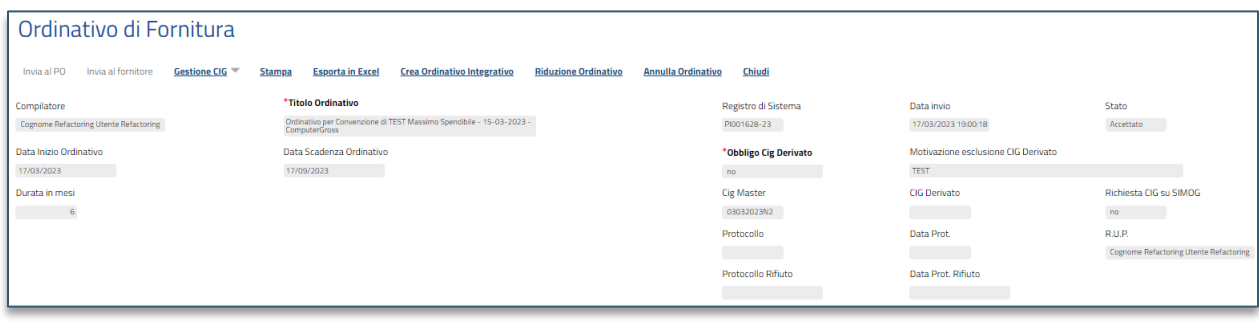

**FIGURA 22 -ORDINATIVO DI FORNITURA INTEGRATIVO**

<span id="page-23-0"></span>Verrà creato in automatico un documento dell'Ordinativo di Fornitura Integrativo che erediterà dall'ordinativo principale alcune informazioni, quali **CIG** e **Data di scadenza**. Indicare la **Descrizione Ordinativo** nell'apposito campo.

In particolare, per aggiungere uno o più articoli oggetto dell'Ordinativo di Fornitura principale che si intende integrare per **importo**/**quantità**/**valore accessorio**, cliccare sull'apposito comando *Aggiungi Articolo.*

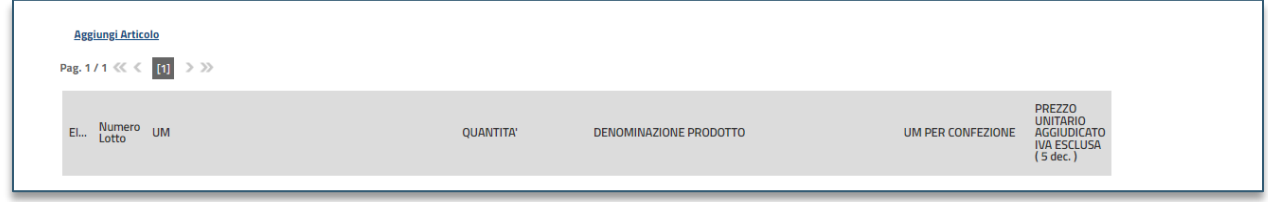

#### **FIGURA 23 - AGGIUNGI ARTICOLO**

<span id="page-23-1"></span>Il comando *Aggiungi Articolo* consente esclusivamente la selezione dei prodotti/servizi relativi ai lotti della Convenzione già associati all'ordinativo principale. Inoltre, se il documento relativo all'ordinativo di integrativo a cui si sta lavorando era stato salvato e nel frattempo la Convenzione è scaduta, cliccando sul comando, non verrà mostrato alcun articolo da aggiungere alla convenzione.

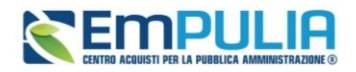

Nella schermata successiva, una tabella riepilogativa evidenzierà i prodotti/servizi presenti nella Convenzione, con i rispettivi valori **Quantità**, **Importo** e **Valore Accessorio**, per i quali, a seconda della tipologia di Convenzione, sarà possibile applicare l'integrazione.

Inserito il valore, un messaggio di informazione a video mostrerà una tabella che, in prossimità di ogni articolo correttamente aggiunto all'ordinativo, presenterà una spunta verde. L'icona · indicherà, invece, l'eventuale esito negativo dell'inserimento e, nella specifica colonna, verrà riportata la descrizione dell'anomalia riscontrata.

Aggiunti correttamente tutti gli articoli, cliccare sul comando *Chiudi* posizionato nella toolbar posta sopra alla tabella.

Predisposto il documento relativo all'Ordinativo di Fornitura integrativo, procedere all'invio come già descritto precedentemente per l'invio degli OdF.

Come per l'ordinativo di fornitura, già al momento dell'invio dell'ordinativo di fornitura integrativo al fornitore, il totale dell'ordinativo integrativo verrà impegnato ovvero decurtato per lotto dalla convenzione o, eventualmente per quest'ultima siano state definite quote, dalla quota riservata per l'Ente. Verrà inoltre aggiornato il residuo complessivo della convenzione/quota e il totale degli ordinativi effettuati sulla convenzione/quota. Solo in caso di rifiuto dell'ordinativo integrativo da parte dell'Operatore Economico, il valore tornerà disponibile e verrà nuovamente aggiunto al lotto della convenzione/quota.

Per visualizzare l'elenco degli Ordinativi di Fornitura Integrativi collegati all'Ordinativo principale, una volta aperto il dettaglio di quest'ultimo, cliccare sul comando *Lista Ordinativi Integrativi* posizionato nella toolbar in alto alla schermata.

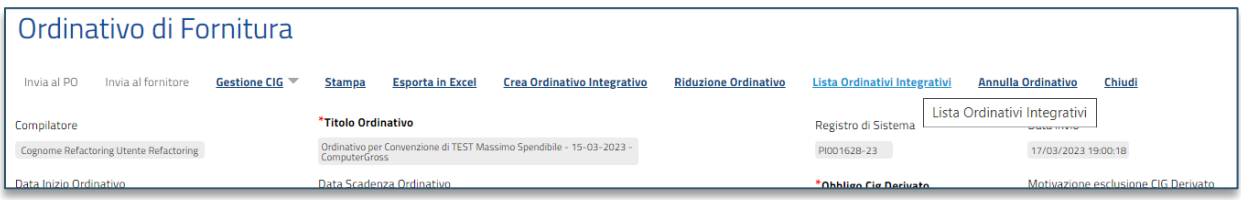

#### **FIGURA 24 - LISTA ORDINATIVI INTEGRATIVI**

<span id="page-24-0"></span>A seguire, è riportata una tabella riassuntiva di tutti gli Ordinativi di Fornitura Integrativi collegati all'ordinativo principale con l'evidenza del **Totale Ordinativo**.

Per accedere al dettaglio dell'Ordinativo Integrativo collegato, fare click sull'icona della lente in corrispondenza della riga prescelta.

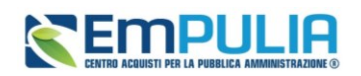

## <span id="page-25-0"></span>7 ANNULLAMENTO ORDINATIVO DI FORNITURA

Il presente capitolo mostra le indicazioni per l'annullamento di un Ordinativo di Fornitura **Inviato** o già **Accettato** dall'Operatore Economico.

L'annullamento è consentito fino al raggiungimento del termine **Data scadenza Convenzione** ma la predisposizione di una richiesta di annullamento è consentita esclusivamente all'utente dell'Ente con ruolo di *Punto Ordinante*.

La richiesta sarà poi inoltrata all'utente con ruolo di *Gestore convenzioni* per l'eventuale approvazione.

Per predisporre la richiesta di annullamento di un ordinativo di fornitura, nella sezione Gestione Ordinativi di Fornitura, cliccare sull'icona e dell'ordinativo di interesse. Aperto il documento, cliccare sul comando *Annulla Ordinativo* posizionato nella toolbar in alto nella schermata.

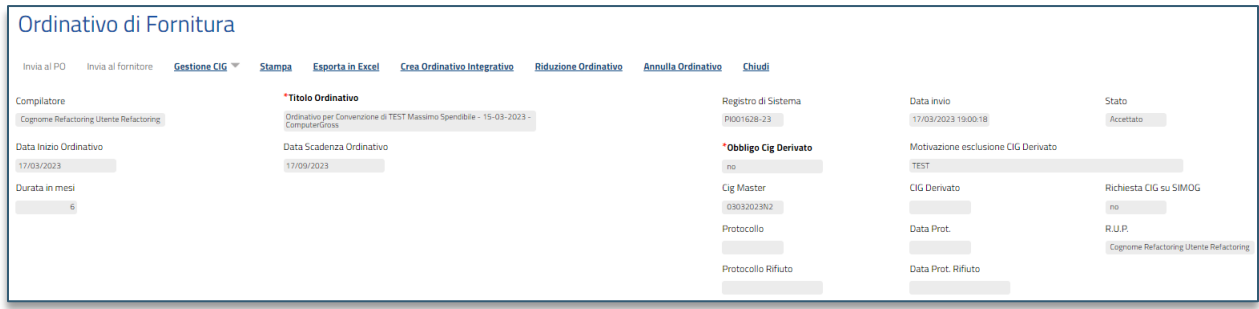

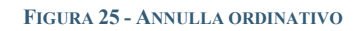

<span id="page-25-1"></span>Verrà creato in automatico un documento di annullamento che erediterà dall'ordinativo principale alcune informazioni, quali **CIG** e **Data di scadenza**. Indicare la **Motivazione** dell'annullamento nell'apposito campo.

È inoltre possibile inserire un **Allegato** alla motivazione cliccando sul comando **e** ed eventuali note per l'**approvatore** (Gestore convenzioni).

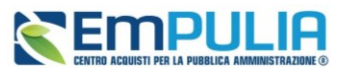

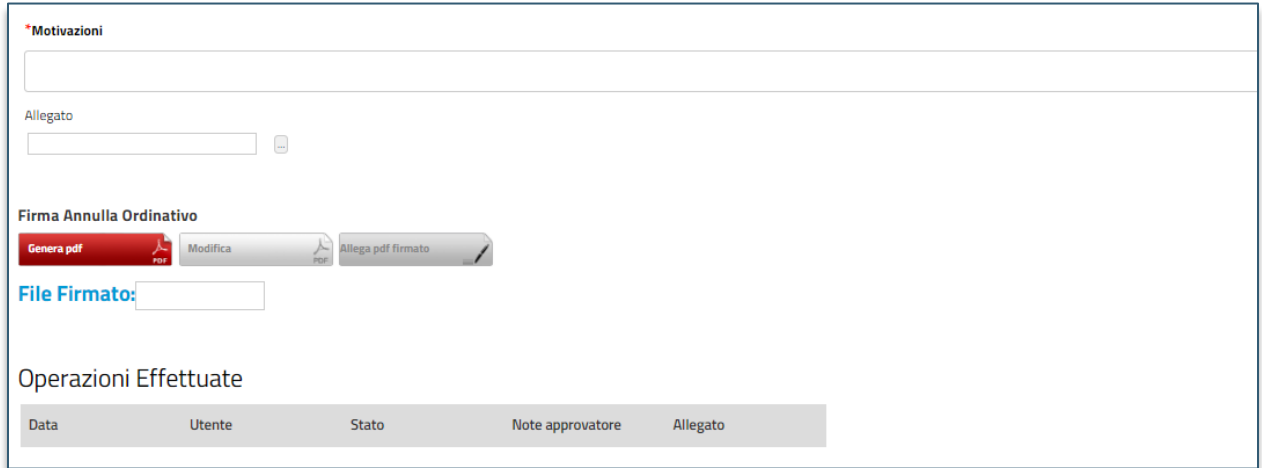

#### **FIGURA 26 - FIRMA ANNULLA ORDINATIVO**

<span id="page-26-0"></span>Predisposto il documento, procedere quindi con la generazione e la firma del documento, ed il conseguente invio all'utente con ruolo *Gestore convenzioni*, cliccando sul comando *Genera PDF* per scaricare il documento pdf.

Salvato il file sul proprio computer e dopo averlo firmato digitalmente, cliccare sul comando *Allega PDF Firmato* per riallegarlo.

Prima dell'invio del documento, è possibile modificare le relative informazioni cliccando sul comando **Modifica** posizionato in fondo alla schermata.

La compilazione del documento verrà ripristinata e, apportate le modifiche necessarie, sarà necessario procedere con la generazione ed il caricamento del documento firmato digitalmente secondo quanto descritto precedentemente.

Predisposto correttamente il documento **Annulla Ordinativo**, cliccare sul comando *Invia* posizionato nella toolbar in alto nella schermata per inviarlo all'utente con ruolo *Gestore convenzioni*.

Al momento dell'invio, il Sistema verifica che non siano stati superati i termini della Convenzione e, contestualmente, invierà un'e-mail di notifica all'utente con ruolo *Gestore convenzioni*, per avvertirlo della nuova richiesta da valutare.

Lo **Stato** del documento cambierà da **In lavorazione** ad **In approvazione** ed un messaggio di informazione a video confermerà l'operazione.

Se la richiesta di annullamento dell'Ordinativo di Fornitura viene approvata dall'utente con ruolo *Gestore convenzioni*, lo **Stato** dell'Ordinativo viene aggiornato in **Annullato** e contestualmente viene inoltrata un'e-mail di notifica all'Operatore Economico, che non potrà rifiutare ma solo prenderne atto.

**ATTENZIONE:** Solo con l'approvazione dell'annullamento da parte del Gestore, l'intero importo dell'ordinativo verrà nuovamente messo a disposizione all'interno della Convenzione e le

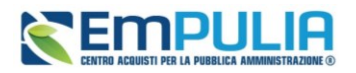

eventuali quote riservate all'Ente saranno ripristinate. In caso di rifiuto della riduzione dell'ordinativo da parte del Gestore della Convenzione, invece, il valore del lotto della convenzione/quota non subiranno variazioni.

Per visualizzare l'elenco delle richieste di annullamento degli Ordinativi di Fornitura (sia principali sia integrativi), cliccare sul gruppo funzionale *Negozio Elettronico* e successivamente sulla voce *Annulla Ordinativi.*

Verrà mostrata una schermata con una tabella riepilogativa di tutte le richieste di annullamento degli Ordinativi di Fornitura (sia principali che integrativi) creati dall'utente P.O, con una serie di informazioni tra cui lo **Stato** del documento, il **Registro di Sistema** (non presente nel caso in cui lo **Stato** del documento sia **In lavorazione**), la **Data Invio** della richiesta di annullamento, il **Titolo Ordinativo** e la **Convenzione Completa** di riferimento.

Nel dettaglio, una richiesta di annullamento di un Ordinativo di Fornitura può presentare il seguente **Stato**:

- **In lavorazione**: se è stata creata dal Punto Ordinante ma non ancora inviata all'utente con ruolo *Gestore convenzioni* per la valutazione;
- **Non Approvato**: se è stata inviata all'utente con ruolo *Gestore convenzioni* per la valutazione e non approvata da quest'ultimo;
- **Approvato**: se è stata inviata all'utente con ruolo *Gestore convenzioni* per la valutazione ed approvata da quest'ultimo;
- **In approvazione**: se è stata inviata all'utente con ruolo *Gestore convenzioni* per la valutazione.

Nella tabella della **Gestione Ordinativi di Fornitura**, l'Ordinativo di Fornitura per cui è stata accettata la richiesta di annullamento presenterà **Stato Annullato**.

## <span id="page-27-0"></span>8 GESTIONE ANNULLAMENTO ORDINATIVO DI FORNITURA (GESTORE CONVENZIONI)

Il presente paragrafo descrive le modalità di gestione della richiesta di annullamento di un OdF, pertanto si tratta di indicazioni riservate ad utenti con profilo di **Gestore Convenzioni**.

Per procedere con l'approvazione/non approvazione dell'annullamento di un Ordinativo di Fornitura, effettuare l'accesso alla propria **Area Riservata**, cliccare sul gruppo funzionale Negozio Elettronico e successivamente sulla voce **Annulla Ordinativi Da Evadere**.

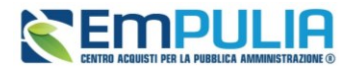

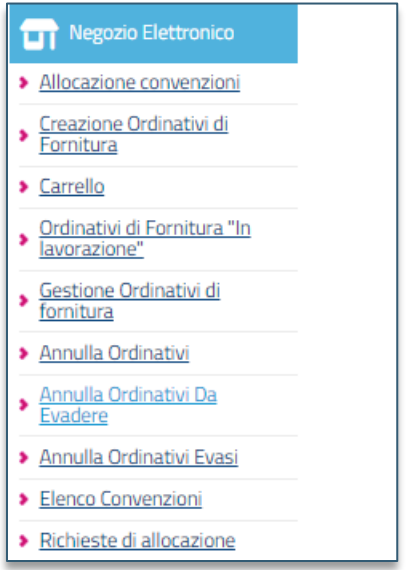

**FIGURA 27 - ANNULLA ORDINATIVI DA EVADERE**

<span id="page-28-1"></span>Nella parte alta della pagina, è predisposta un'area per filtrare il contenuto della tabella in base ad uno o più criteri. In basso invece verrà mostrata una tabella riassuntiva di tutte le richieste di annullamento degli Ordinativi di Fornitura da approvare/non approvare, con una serie di informazioni per ciascuna di esse come lo **Stato** (che risulterà essere **In approvazione**), il **Registro di Sistema**, la **Data Invio**, il **Titolo Ordinativo** ed il titolo della **Convenzione Completa**.

Cliccare sull'icona  $\circ$  per aprire il dettaglio della richiesta di annullamento Ordinativo da valutare.

<span id="page-28-0"></span>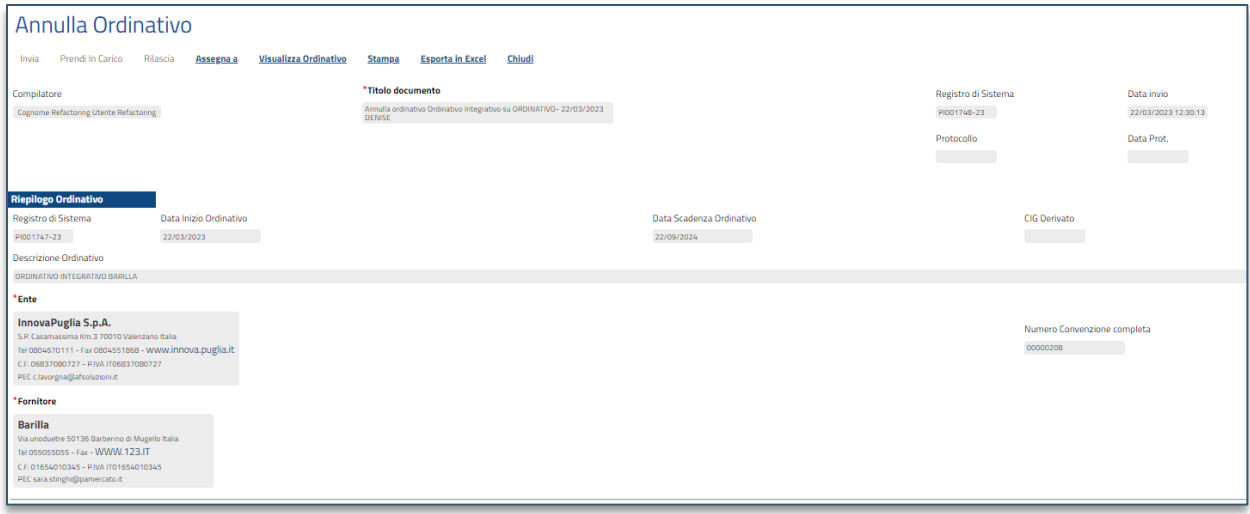

#### **FIGURA 28 - ANNULLA ORDINATIVO**

Accedendo al singolo OdF per il quale è stato richiesto l'annullamento, nella parte alta della pagina è presente una toolbar per la gestione del documento e prevede i seguenti comandi:

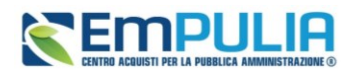

- **Invia** consente l'invio del documento al termine delle attività richieste;
- **Prendi in carico** consente di prendere in carico il documento;
- **Rilascia** consente di rilasciare il documento attualmente in carico e renderlo disponibile ad altri Utenti abilitati;
- **Assegna a** consente di assegnare il documento ad altro Utente;
- **Visualizza Ordinativo** consente di visualizzare il dettaglio dell'Ordinativo da annullare;
- **Stampa** consente di stampare il dettaglio della richiesta di annullamento;
- **Esporta in Excel** consente di esportare in Excel il dettaglio della richiesta;
- **Chiudi** consente di tornare sulla schermata precedente.

A seguire verrà visualizzata l'area di intestazione con alcune informazioni relative al documento di annullamento dell'Ordinativo da approvare/non approvare come il **Compilatore**, il **Titolo documento**, il **Registro di Sistema**, la **Data invio** e lo **Stato** (che inizialmente è **In approvazione**).

Nell'area sottostante vengono poi riportate tutte le informazioni relative all'Ordinativo oggetto dell'annullamento con relativa **Motivazione** e, in fondo alla schermata, la tabella riepilogativa dello storico delle **Operazioni Effettuate**.

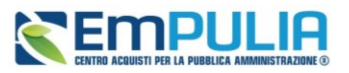

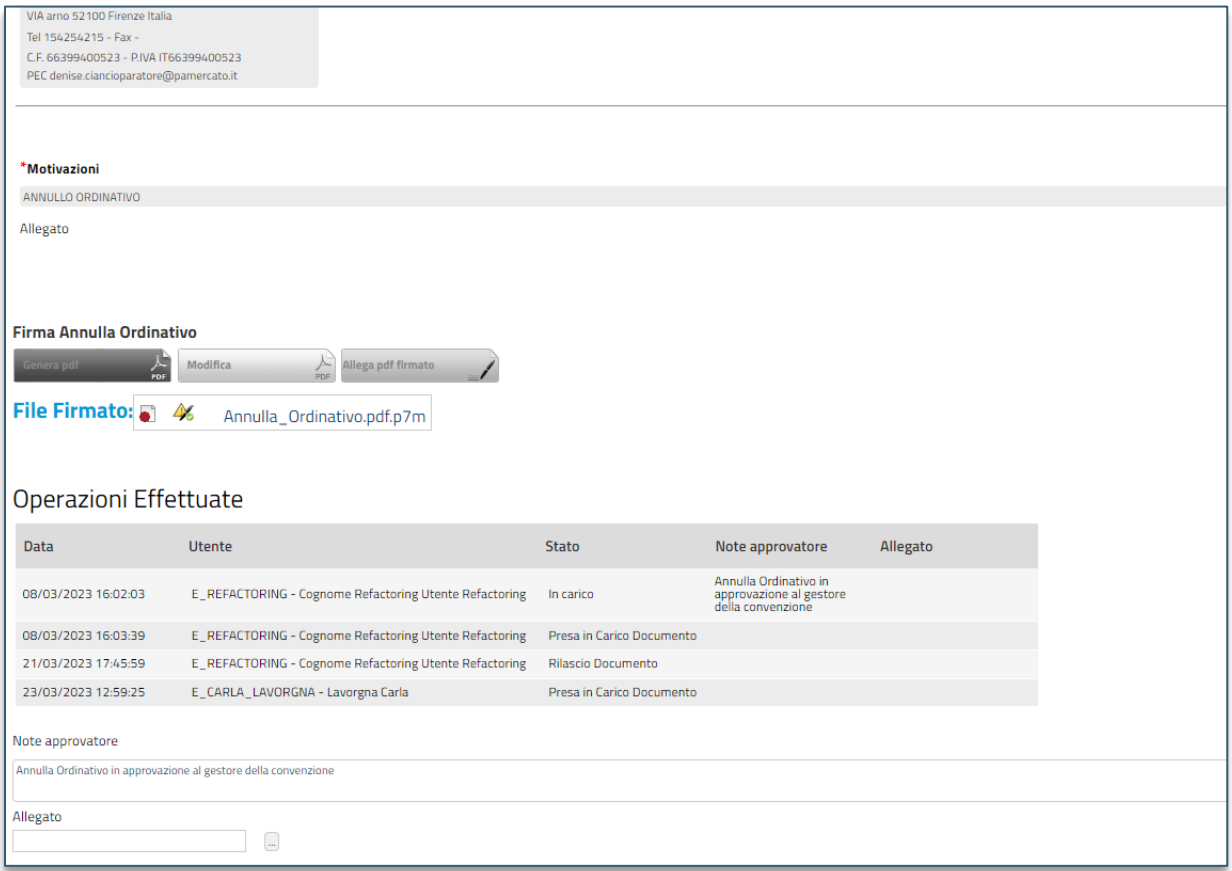

**FIGURA 29 - ANNULLA ORDINATIVO (2)**

<span id="page-30-0"></span>Cliccare sul comando *Prendi In Carico* posizionato nella toolbar in alto nella schermata, per procedere con la lavorazione della richiesta di annullamento dell'Ordinativo di Fornitura, bloccandola agli altri utenti abilitati alla gestione.

È possibile indicare la motivazione o eventuali note della valutazione nell'apposito campo **Note approvatore** mentre è possibile allegare un eventuale documento cliccando sul comando <sup>-</sup> sottostante la suddetta area.

Inoltre, nella tabella **Operazioni Effettuate**, verrà riportata la cronologia delle operazioni relative alla gestione dell'annullamento dell'ordinativo con l'indicazione della **Data** e l'**Utente** che le ha effettuate, nonché lo **Stato** e le eventuali **Note Approvatore** con l'**Allegato**.

Procedere dunque con la valutazione dell'annullamento e la conseguente approvazione cliccando sul comando *Invia* (vedi

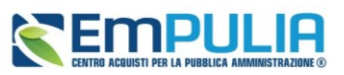

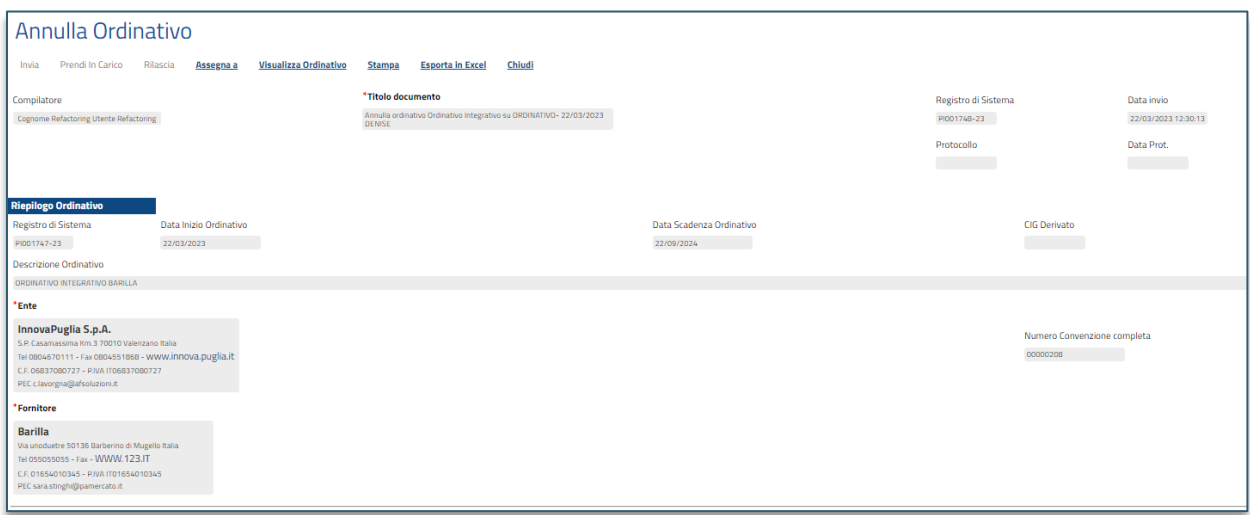

#### [Figura 28\)](#page-28-0).

La richiesta di annullamento dell'ordinativo approvata (o eventualmente non approvata) verrà trasferita dalla tabella *Annulla Ordinativi Da Evadere* alla tabella *Annulla Ordinativi Evasi*.

Se si intende non approvare la richiesta di annullamento dell'Ordinativo di Fornitura, cliccare sul comando *Non approva* posizionato nella toolbar in alto nella schermata (vedi

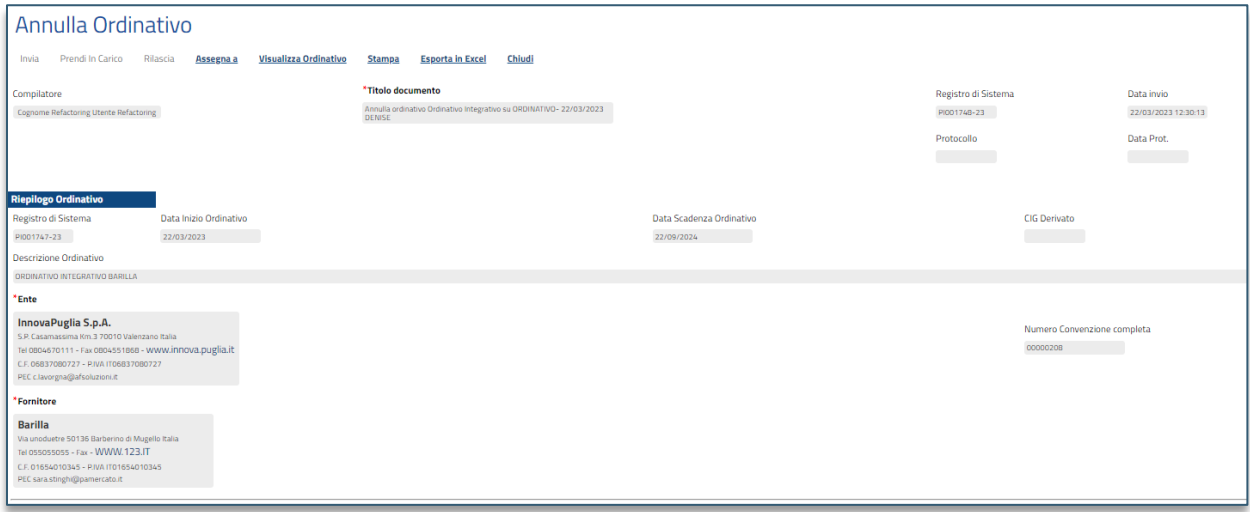

#### [Figura 28\)](#page-28-0).

In tal caso, il rifiuto della richiesta di annullamento dell'ordinativo verrà notificata via e-mail al Punto Ordinante.

Lo **Stato** del documento cambierà da **In approvazione** a **Non Approvato** e un messaggio di informazione a video confermerà l'operazione.

### **Manuale SA | Emissione e Gestione Ordinativi di Fornitura**

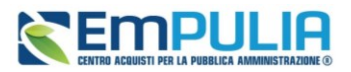

Se si intende approvare la richiesta di annullamento dell'Ordinativo di Fornitura, cliccare sul comando

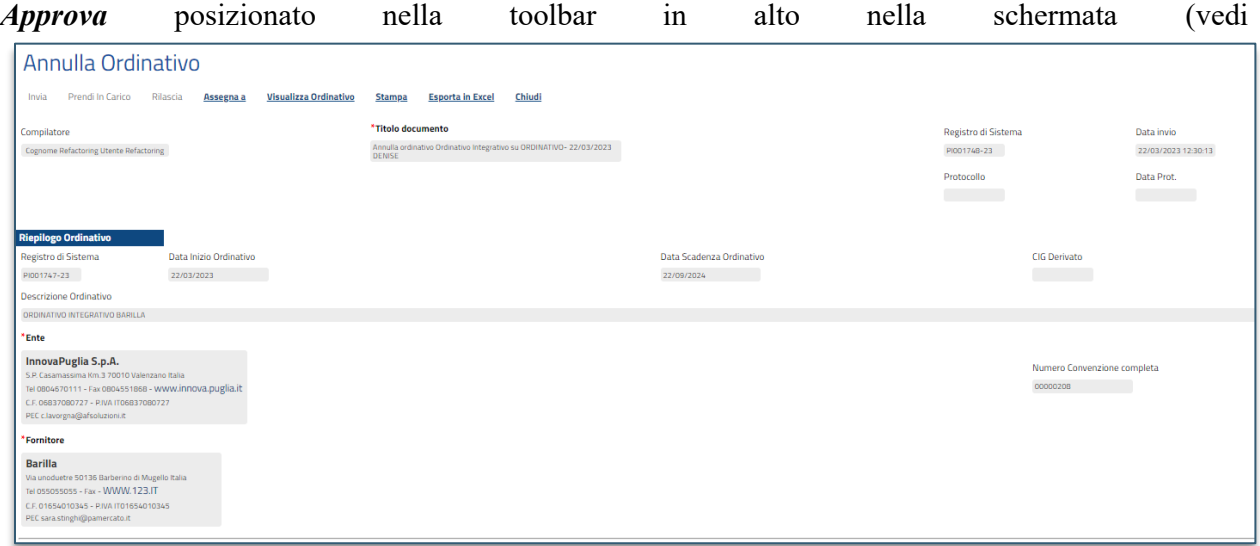

### [Figura 28\)](#page-28-0).

In tal caso:

- l'approvazione della richiesta di annullamento dell'Ordinativo verrà notificata via e-mail al Punto Ordinante che ha effettuato l'invio;
- lo **Stato** dell'Ordinativo verrà aggiornato in **Annullato** e, se l'annullamento viene richiesto per un Ordinativo di Fornitura principale, gli eventuali Ordinativi di Fornitura Integrativi verranno automaticamente annullati;
- il totale del valore dell'Ordinativo di Fornitura verrà reso nuovamente disponibile all'interno della Convenzione ed eventuali Quote assegnate all'Ente saranno aggiornate.

Lo **Stato** del documento cambierà da **In approvazione** a **Approvato** e un messaggio di informazione a video confermerà l'operazione.

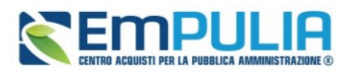

Per visualizzare la richiesta di annullamento evasa, cliccare sul gruppo funzionale Negozio Elettronico e successivamente sulla voce *Annulla Ordinativi Evasi*.

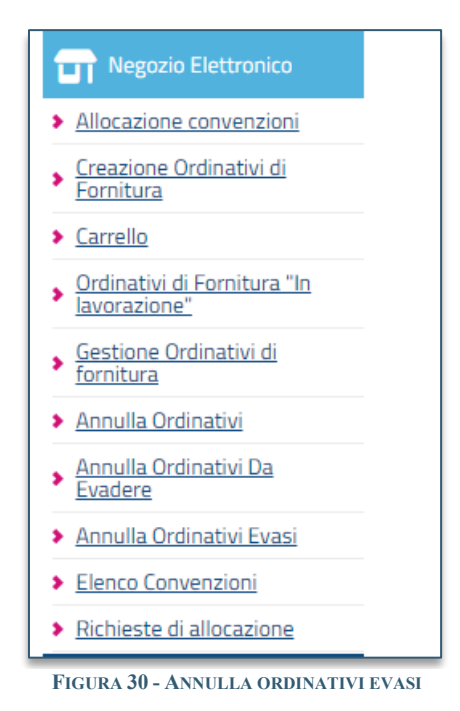

Verrà mostrato il dettaglio della Richiesta di Annullamento Ordinativo evaso di sola consultazione, sulla cui toolbar restano abilitati i seguenti comandi:

- **Visualizza Ordinativo** consente di visualizzare l'Ordinativo di fornitura collegato al documento di annullamento selezionato;
- **Stampa** consente di stampare il dettaglio del documento;
- **Esporta in Excel** consente di esportare il dettaglio del documento in Excel;
- **Chiudi** consente di tornare sulla pagina precedente.

## <span id="page-33-0"></span>9 ELENCO CONVENZIONI

Il presente capitolo mostra le indicazioni per la visualizzazione di tutte le Convenzioni a cui l'Ente ha aderito (con eventuale quota richiesta), al fine di monitorarne l'importo ancora spendibile. Tale funzionalità è disponibile per gli utenti con ruolo *Punto Istruttore* o *Punto Ordinante*.

Per visualizzare le convenzioni pubblicate alle quali l'Ente ha aderito, effettuato l'accesso alla propria **Area Riservata**, cliccare sul gruppo funzionale *Negozio Elettronico* e successivamente sulla voce *Elenco Convenzioni*.

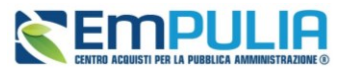

In alto alla schermata che verrà mostrata, è predisposta un'area per filtrare la tabella in base ad uno o più criteri.

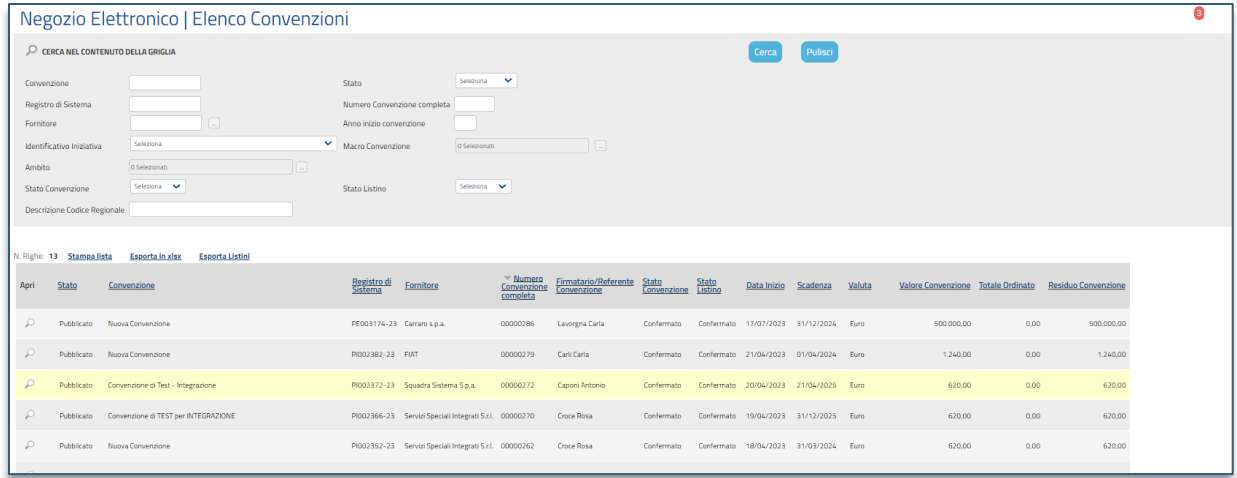

#### **FIGURA 31 - ELENCO CONVENZIONI**

<span id="page-34-1"></span>Le uniche azioni consentite in quest'area sono:

- **Stampa Lista** per stampare il contenuto della tabella;
- **Esporta in xls** per esportare la lista su un file Excel;
- **Esporta Listini** per esportare il dettaglio dei listini.

A seguire, sarà presente una tabella che riporta tutte le Convenzioni pubblicate e, per ciascuna di esse, una serie di informazioni, tra le quali il **Valore Convenzione**, il **Totale Ordinato** e il **Residuo Convenzione**.

Verrà aperto il documento di interesse da cui poter consultare tutte le informazioni cliccando sulle singole sezioni.

In particolare, nella sezione **Lista documenti**, verranno mostrati tutti i documenti inviati/confermati relativi alla convenzione, che è possibile consultare cliccando sulla corrispondente icona  $\Omega$ .

## <span id="page-34-0"></span>10 GESTIONE CIG

Il presente capitolo mostra le indicazioni per l'acquisizione e la gestione - in fase di compilazione dell'ordinativo di fornitura - del **CIG Derivato**, il codice alfanumerico integrato con il Sistema SIMOG di ANAC legato al cig della procedura di gara, corrispondente al **Cig Master** dell'ordinativo di fornitura.

I documenti relativi al CIG prevedono tre fasi, alle quali corrisponderà il seguente **Stato:**

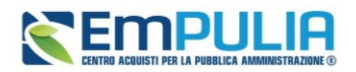

- **In lavorazione**: il documento si trova in fase di predisposizione e non è stato ancora inviato;
- **Invio in corso**: il documento è in fase di invio. In tale fase lo **Stato Richiesta Gara** e lo **Stato Richiesta Lotto** è **Inserita** (il documento è in invio e l'integrazione con i servizi SIMOG è in corso);
- **Inviato**: il documento è stato inviato. In tale fase lo **Stato Richiesta Gara** e lo **Stato Richiesta Lotto** è **Elaborato** (l'integrazione con i servizi SIMOG è avvenuta ed il CIG Derivato è stato assegnato).

La gestione del CIG/Smart CIG prevede le seguenti funzionalità:

- **Richiesta CIG**: per attribuire il CIG Derivato ad un ordinativo di fornitura;
- **Richiesta Smart CIG**: per attribuire lo Smart CIG Derivato ad un ordinativo di fornitura;
- **Modifica**: per variare la richiesta del CIG Derivato/Smart CIG Derivato, in qualunque momento successivo all'invio della richiesta stessa;
- **Aggiorna CIG**: per aggiornare e visualizzare le informazioni **CIG Derivato** anche nel documento dell'ordinativo di fornitura;
- **Annulla Richiesta**: per annullare la richiesta del CIG Derivato/Smart CIG Derivato inviata.

La richiesta del CIG Derivato consente le attività di scambio di informazioni di un ordinativo di fornitura con il sistema SIMOG e richiede che siano soddisfatte alcune condizioni:

a) il campo **Richiesta CIG su SIMOG** deve essere impostato su *si*; In tal modo, il campo **CIG Derivato** sarà disabilitato e l'informazione sarà attribuita in automatico dal sistema attraverso le funzionalità relative alla gestione del CIG.

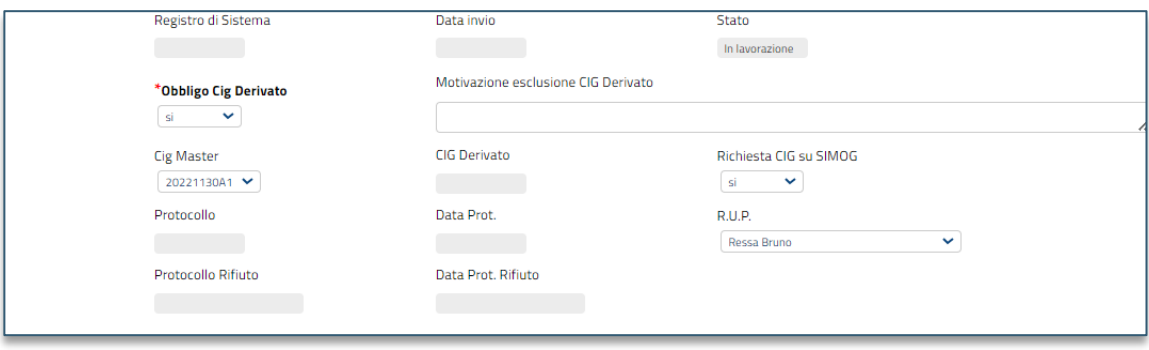

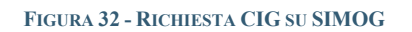

### <span id="page-35-0"></span>**Pag.36 Manuale SA | Emissione e Gestione Ordinativi di Fornitura** Vers.1.0

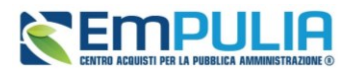

Nel caso in cui sia stato già creato il documento di Richiesta del CIG, la modifica successiva del campo **Richiesta CIG su SIMOG** da *Si* a *No*, comporta l'annullamento automatico del documento precedente.

Nel caso in cui sia già stato **inviato** il documento di Richiesta del CIG, la modifica successiva del campo **Richiesta CIG su SIMOG** da *Si* a *No*, comporta l'annullamento automatico del documento. Nel dettaglio, verrà mostrato il seguente messaggio Cambiando questa scelta verranno annullate tutte le richieste SIMOG effettuate sulla procedura. Proseguire?.

- b) deve essere indicata la **Descrizione Ordinativo**;
- c) deve essere indicato il **R.U.P.** In particolare, se l'utente compilatore dell'ordinativo ricopre il ruolo di *Punto Ordinante* e anche di R.U.P., il campo **R.U.P.** risulterà precompilato con il suo nominativo. In caso contrario, sarà necessario cliccare sul comando  $\Box$  e selezionare l'utente  $R.U.P.:$
- d) deve essere indicato l'indirizzo di **Fatturazione** che corrisponderà al **Luogo ISTAT.**

Indicate tutte le informazioni richieste, quindi cliccare sul comando *Gestione CIG* posizionato nella toolbar in alto nella schermata e successivamente sulla voce *Richiesta CIG.*

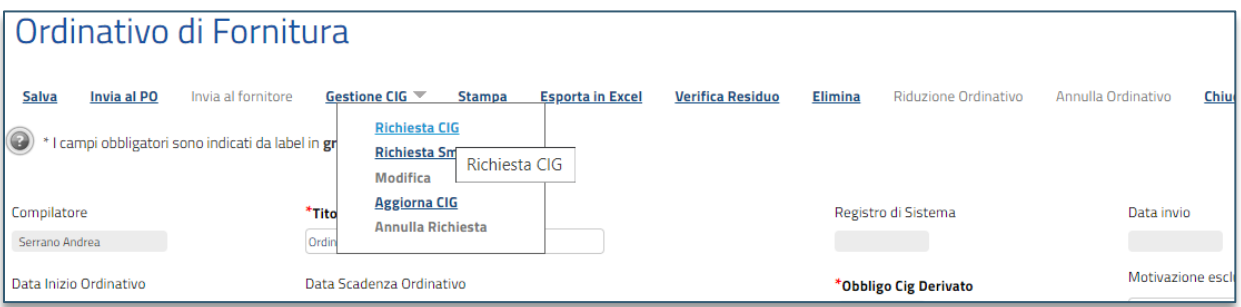

#### **FIGURA 33 - RICHIESTA CIG**

<span id="page-36-0"></span>Verrà mostrata una schermata relativa al documento con alcune informazioni non editabili ed altre obbligatorie o facoltative, che potranno essere definite.

### **Manuale SA | Emissione e Gestione Ordinativi di Fornitura**

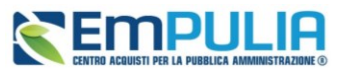

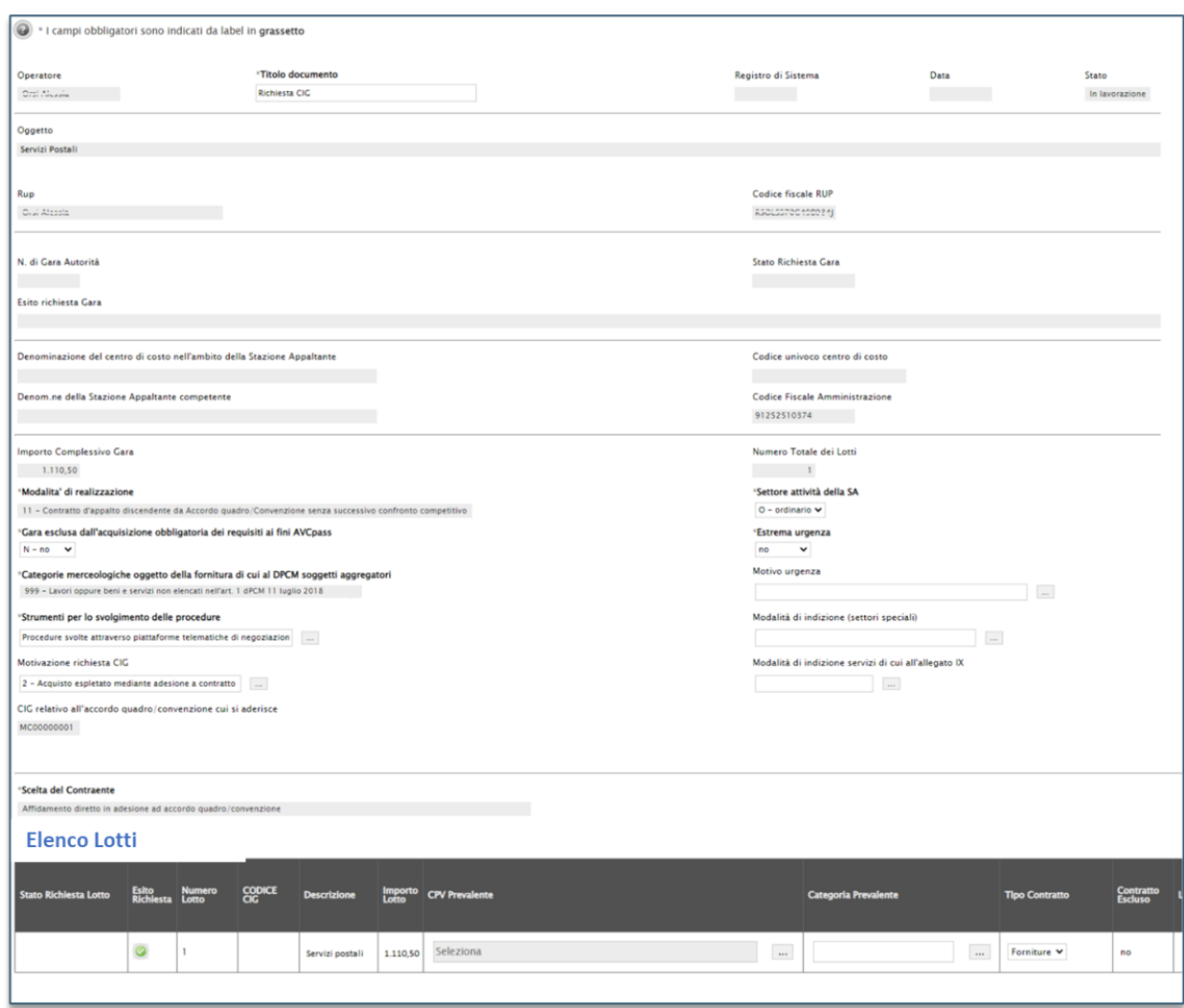

#### **FIGURA 34 - RICHIESTA CIG (2)**

<span id="page-37-0"></span>Nel dettaglio:

• risultano essere valorizzati e bloccati i campi **Oggetto** della convenzione, **Rup** con il nominativo del R.U.P. presente sull'OdF, **Codice fiscale RUP**, **Codice Fiscale Amministrazione**, **Importo Complessivo Gara**, **Numero Totale dei Lotti** (sempre valorizzato con 1 perché la richiesta prevede un solo lotto), **Modalita' di realizzazione** (11- Contratto d'appalto discendente da Accordo quadro/Convenzione senza successivo confronto competitivo), **Categorie merceologiche oggetto della fornitura di cui al DPCM soggetti aggregatori** (valorizzato con il valore della richiesta CIG della gara), **CIG relativo all'accordo quadro/convenzione cui si aderisce** (valorizzato con il CIG Master dell'OdF), **Scelta del Contraente** (Affidamento diretto in adesione ad accordo quadro/convenzione);

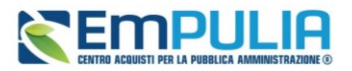

• risultano essere valorizzati e non bloccati i campi **Titolo documento**, **Settore attività della SA** (O – ordinario), **Gara esclusa dall'acquisizione obbligatoria dei requisiti ai fini AVCpass** (no), **Estrema urgenza** (no), **Motivazione richiesta CIG** (2 - Acquisto espletato mediante adesione […]), **Strumenti per lo svolgimento delle procedure** (Procedure svolte attraverso piattaforme telematiche di negoziazione Art.58).

Modificare se necessario i valori che richiedono un intervento.

È possibile poi definire tutte le altre informazioni presenti nella tabella sottostante relativa ai dati di lotto, secondo le modalità sopra indicate.

Per maggiori informazioni sulle modalità di compilazione della pagina, si faccia riferimento al *Manuale OE | Integrazione SIMOG.*

Completato l'invio, lo **Stato** del documento cambierà da **In lavorazione** ad **Invio in corso** mentre lo **Stato Richiesta Gara** verrà alimentato in **Inserita**. Un messaggio di informazione a video confermerà l'operazione.

Avvenuta l'integrazione con i servizi SIMOG e assegnato il CIG Derivato - ovvero quando lo **Stato** del documento cambierà da **Invio in corso** a **Inviato** - sul singolo lotto verrà riportato il codice CIG e nella colonna **Esito Richiesto** verrà mostrata una spunta verde. Inoltre, lo **Stato Richiesta Gara** del documento e lo **Stato Richiesta Lotto** cambieranno entrambi in **Elaborato**.

Elaborato il CIG, per visualizzare il **CIG Derivato** anche nel corrispondente campo dell'ordinativo di fornitura, entrare nell'OdF e cliccare sul comando *Gestione CIG* posizionato nella toolbar in alto nella schermata e successivamente sulla voce *Aggiorna CIG*.

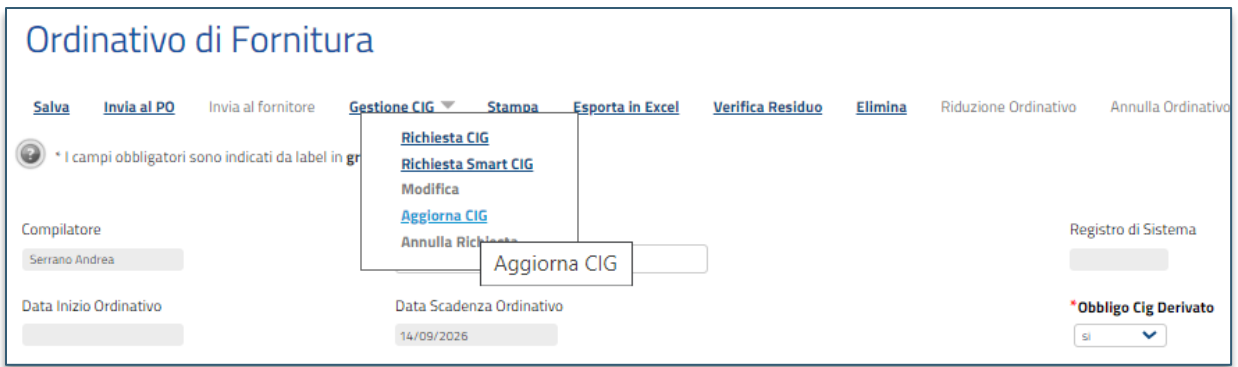

#### **FIGURA 35 - AGGIORNA CIG**

<span id="page-38-0"></span>La richiesta dello Smart CIG, analogamente alla richiesta del CIG, consente le attività di scambio di informazioni di un ordinativo di fornitura con il sistema SIMOG, ma richiede l'inserimento di un

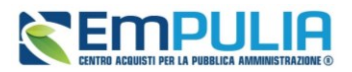

numero di informazioni più limitato e, anche in questo caso, è necessario che siano soddisfatte alcune condizioni prevista dalle regole tecniche di SIMOG.

Si faccia infine riferimento al *Manuale OE | Integrazione SIMOG* per maggiori dettagli su altre funzionalità legate a tale integrazione (ad es. *Seleziona Ufficio*, *Elimina Richiesta*, *Aggiorna CIG*, *Modifica CIG* ecc.).

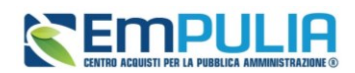

## <span id="page-40-0"></span>**11 INDICE DELE FIGURE**

Le immagini sono puramente indicative e possono subire variazioni.

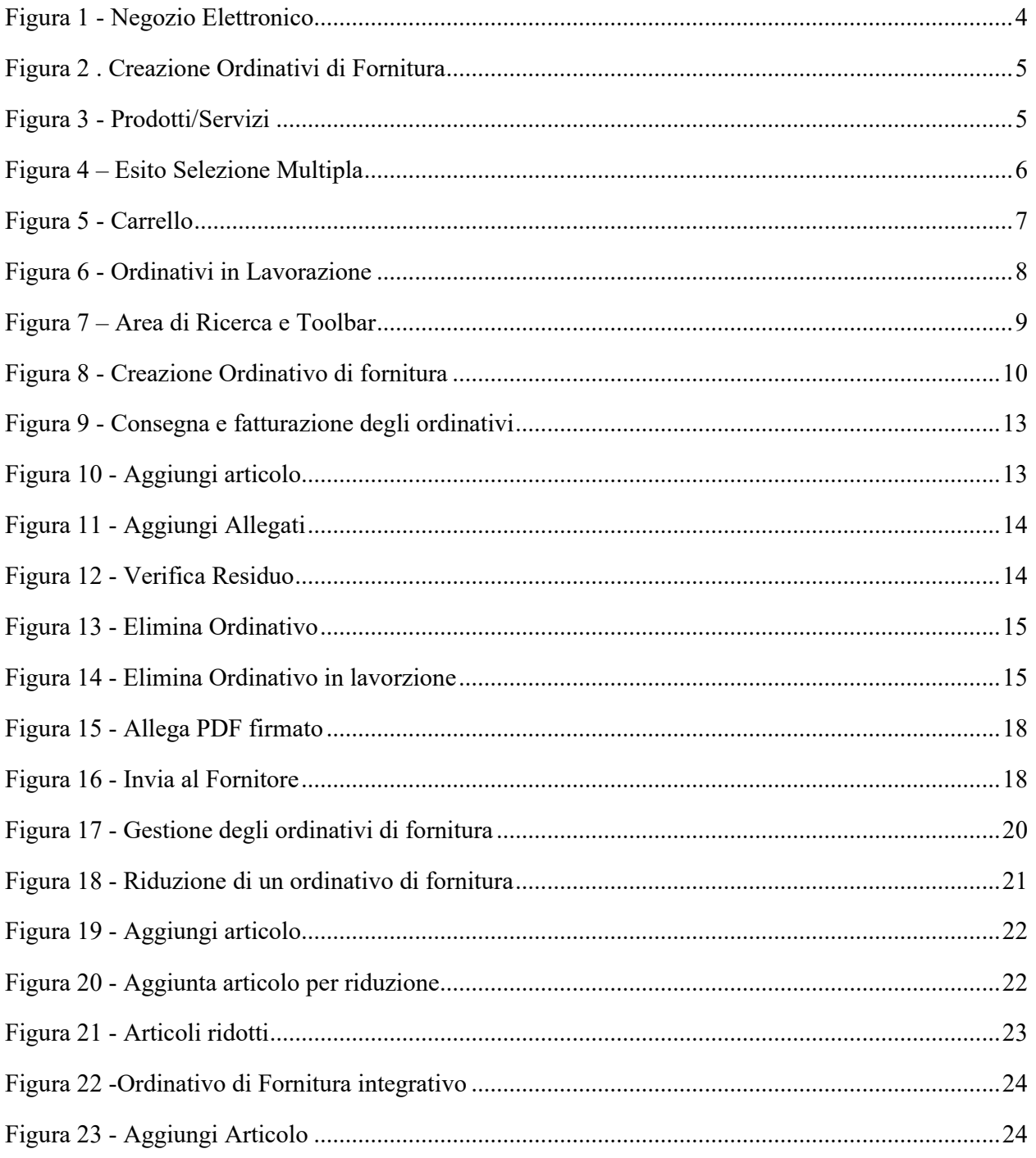

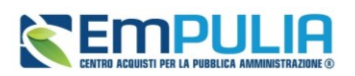

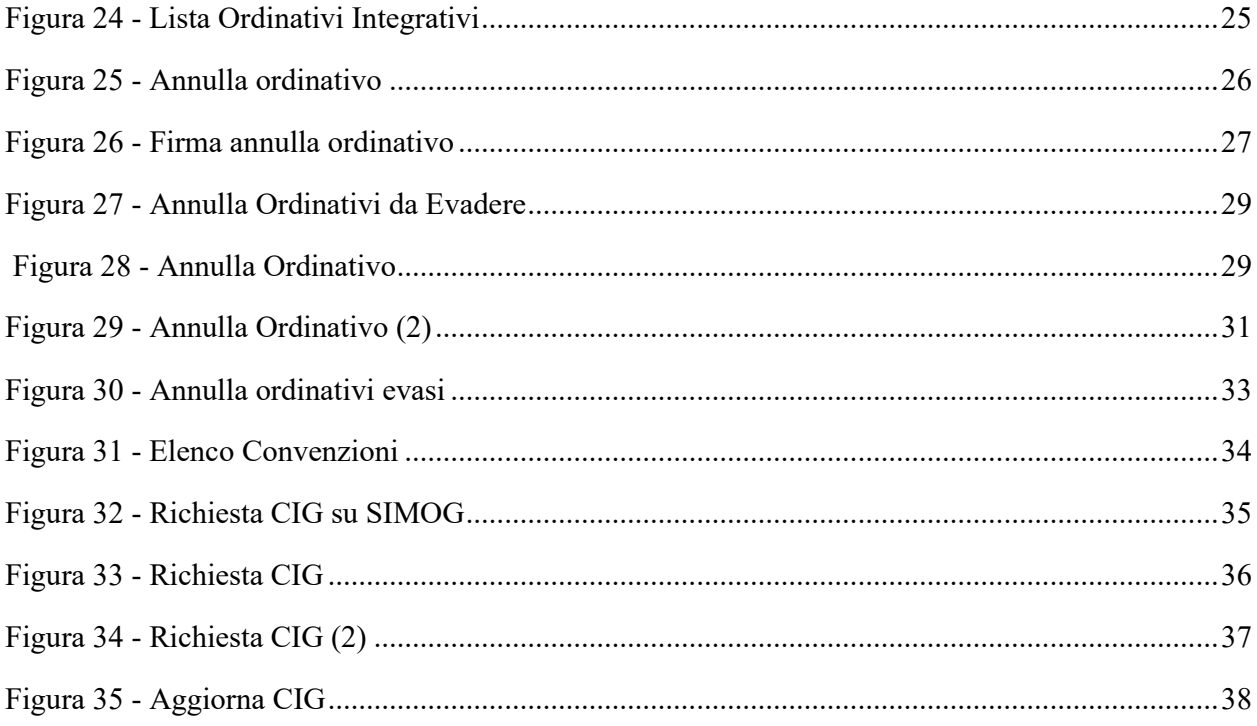